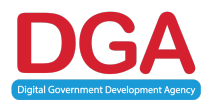

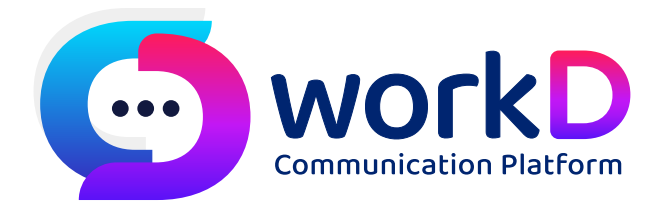

# *workD Manual Guide for administrators Organization Level คู่มือการใช้งานระบบ workD สําหรับผู้ดูแลระบบระดับหน่วยงาน*

# สารบัญ

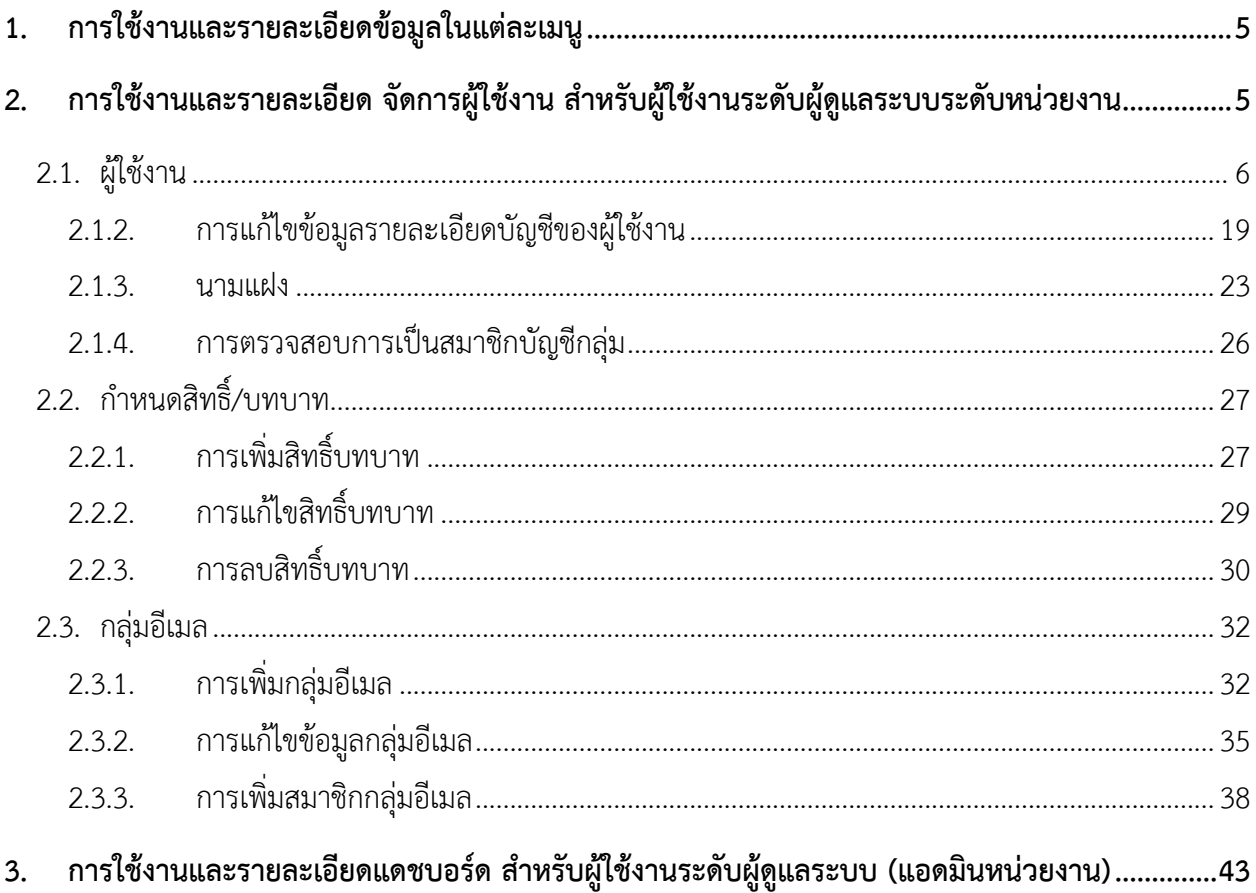

# **สารบัญรูปภาพ**

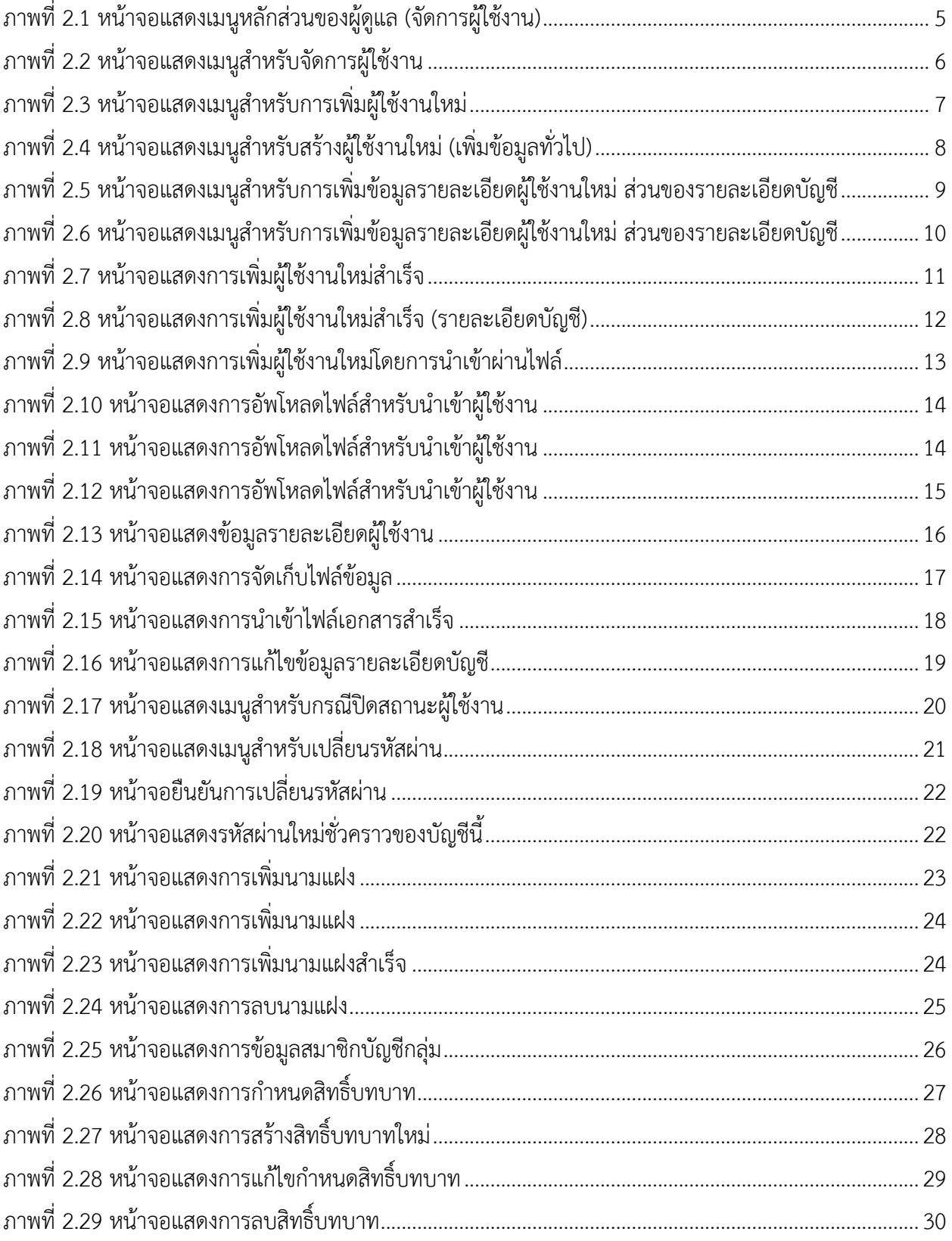

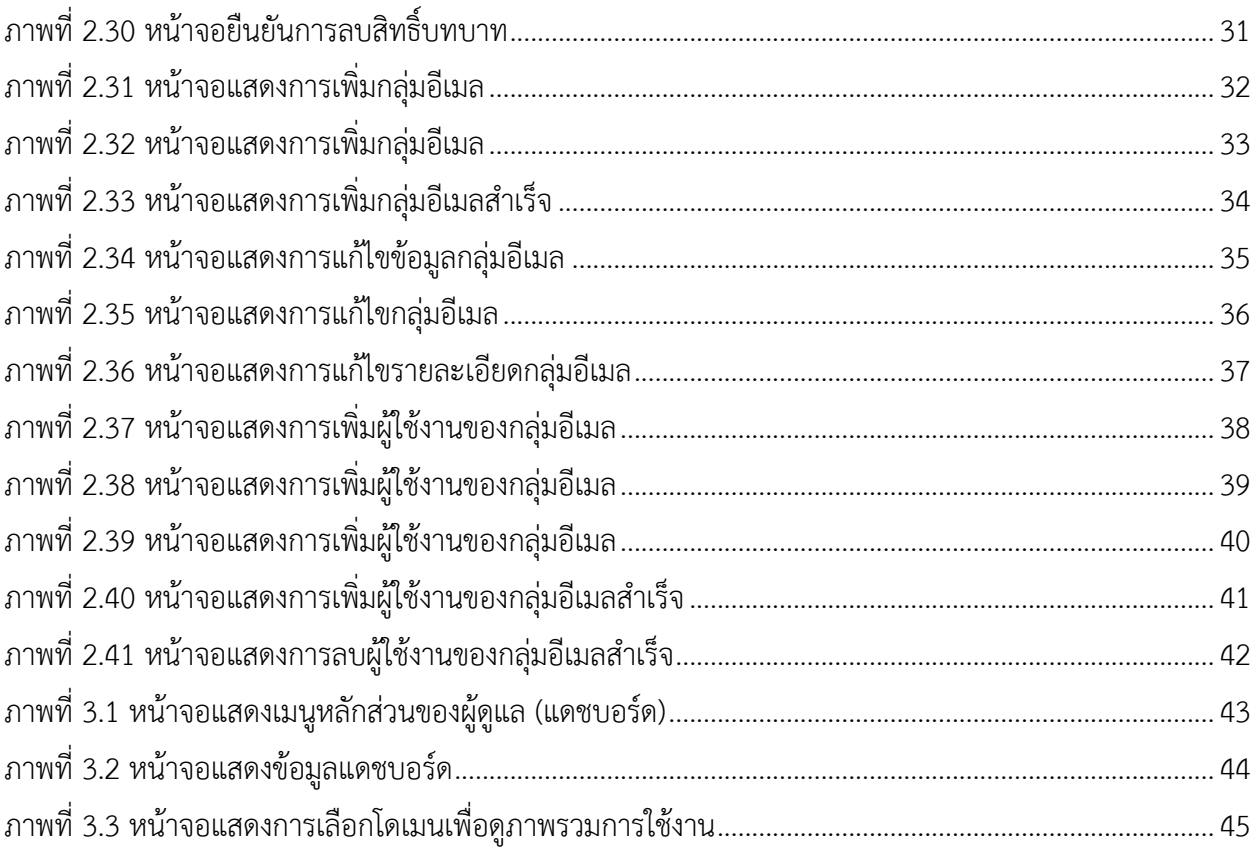

#### **1. การใช้งานและรายละเอียดข้อมูลในแต่ละเมนู**

รายละเอียดการใช้งานเมนูหลักในส่วนของผู้ดูแลจะประกอบไปด้วย เมนูย่อยการจัดการผู้ใช้งาน การ จัดการโดเมน และแดชบอร์ด เพื่อให้ผู้ดูแลสามารถเข้าใจถึงฟังก์ชันการใช้งาน ในคู่มือจะแยกรายละเอียดเมนูย่อย ในแต่ละเมนูเพื่ออธิบายวิธีการใช้งานของเมนูย่อย และฟังก์ชันสําหรับผู้ดูแลระบบ

#### **2. การใช้งานและรายละเอียด จัดการผู้ใช้งาน สําหรับผู้ใช้งานระดับผู้ดูแลระบบระดับหน่วยงาน**

การเริ่มต้นการใช้งานพอร์ทัลจะเกิดขึ้นเมื่อผู้ดูแลระบบเข้าสู่ระบบจากหน้าเปิดหน้าโฮมเพจ หลังจากนั้น ผู้ใช้งานจะสามารถพบกับเครื่องมือและบริการของ workD ในส่วนนี้จะกล่าวถึงเครื่องมือเมนูย่อยจัดการผู้ใช้งาน ในส่วนของผู้ดูแล

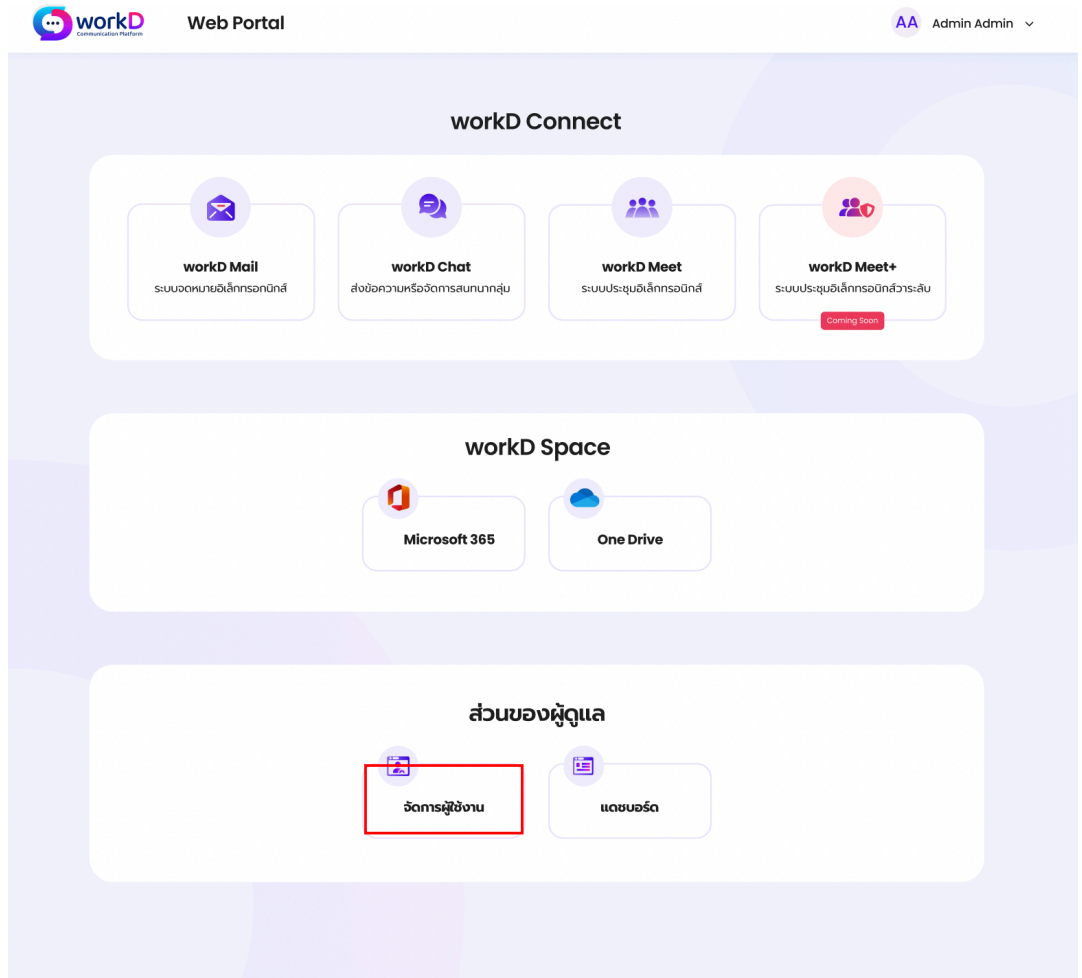

ภาพที่ 2.1 หน้าจอแสดงเมนูหลักส่วนของผู้ดูแล (จัดการผู้ใช้งาน)

หากผู้ดูแลระบบต้องการเพิ่ม/แก้ไขข้อมูลผู้ใช้งาน ผู้ดูแลระบบต้องทําการเลือกมายังเมนูจัดการผู้ใช้งาน

2.1. ผู้ใช้งาน

หน้าจอการจัดการผู้ใช้งานจะปรากฏหลังจากผู้ดูแลระบบกดเลือกเมนูย่อยจัดการผู้ใช้งาน

| <b>O</b> workD         | <b>User Management</b> |                     |                                |                         |                     |                     |                          |                            |                | $UC$ vascan $\sim$ |
|------------------------|------------------------|---------------------|--------------------------------|-------------------------|---------------------|---------------------|--------------------------|----------------------------|----------------|--------------------|
| $2$ ผู้ใช้งาน          |                        | ผู้ใช้งาน           |                                |                         |                     |                     |                          |                            |                |                    |
| ลื่อ ทำหนดสิทธิ์/บทบาท | เลือกโดเมน             | testrole.com        | Q ค้นหารายชื่อ<br>$\checkmark$ |                         |                     |                     | เพิ่มผู้ใช้งาน           |                            | นำเข้าผ่านไฟล์ |                    |
| <b>2</b> กลุ่มอีเมล    |                        | จำนวนผู้ใช้งาน 3 คน |                                |                         |                     |                     |                          | $\hat{a}$ ausnums 1-3 of 3 |                |                    |
|                        | $\Box$                 | ชื่อที่แสดง         | ชื่อ นามสกุล                   | อีเมล                   | สร้างบัญชี          | แก้ไขบัญชี          | เข้าสู่ระบบ              | สถานะ                      |                |                    |
|                        | o                      | หนุงหนิง            | หนุงหนิง เอวัน                 | ningningA1@testrole.com | 2022-11-19<br>21:21 | 2022-11-19<br>21:21 | $\sim$                   | $\bullet$                  | R              |                    |
|                        | $\Box$                 | Ratee               | ภควัต สุขมาก                   | pakawat_m@testrole.com  | 2022-11-19<br>21:15 | 2022-11-19<br>21:15 |                          | $\bullet$                  | S              |                    |
|                        | ∩                      | Pramote_Test        | ปราโมทย์ เทสเตอร์              | testers_00@testrole.com | 2022-11-19<br>21:12 | 2022-11-19<br>21:12 | $\overline{\phantom{a}}$ | $\bullet$                  | R              |                    |
|                        |                        |                     |                                |                         |                     |                     |                          |                            |                |                    |
|                        |                        |                     |                                |                         |                     |                     |                          |                            |                |                    |
|                        |                        |                     |                                |                         |                     |                     |                          |                            |                |                    |
|                        |                        |                     |                                |                         |                     |                     |                          |                            |                |                    |
|                        |                        |                     |                                |                         |                     |                     |                          |                            |                |                    |
|                        |                        |                     |                                |                         |                     |                     |                          |                            |                |                    |
|                        |                        |                     |                                |                         |                     |                     |                          |                            |                |                    |
|                        |                        |                     |                                |                         |                     |                     |                          |                            |                |                    |

ภาพที่ 2.2 หน้าจอแสดงเมนูสําหรับจัดการผู้ใช้งาน

โดยหน้าจอจัดการผู้ใช้งาน จะมีข้อมูลที่แสดงแก่ผู้ดูแลระบบ ได้แก่ จํานวนผู้ใช้งาน, ชื่อ-นามสกุล, อีเมล, วันที่สร้างบัญชี, วันที่แก้ไขบัญชี, การเข้าสู่ระบบล่าสุด และสถานะใช้งาน

2.1.1.1. การเพิ่มผู้ใช้งานใหม่

ผู้ดูแลระบบสามารถเลือกเพิ่มบัญชีของผู้ใช้งานใหม่ ได้ตรงปุ่มเพิ่มผู้ใช้งาน หลังจากนั้นระบบจะ แสดงหน้าจอเพื่อให้ผู้ดูแลระบบสามารถกรอกข้อมูลของผู้ใช้งานใหม่

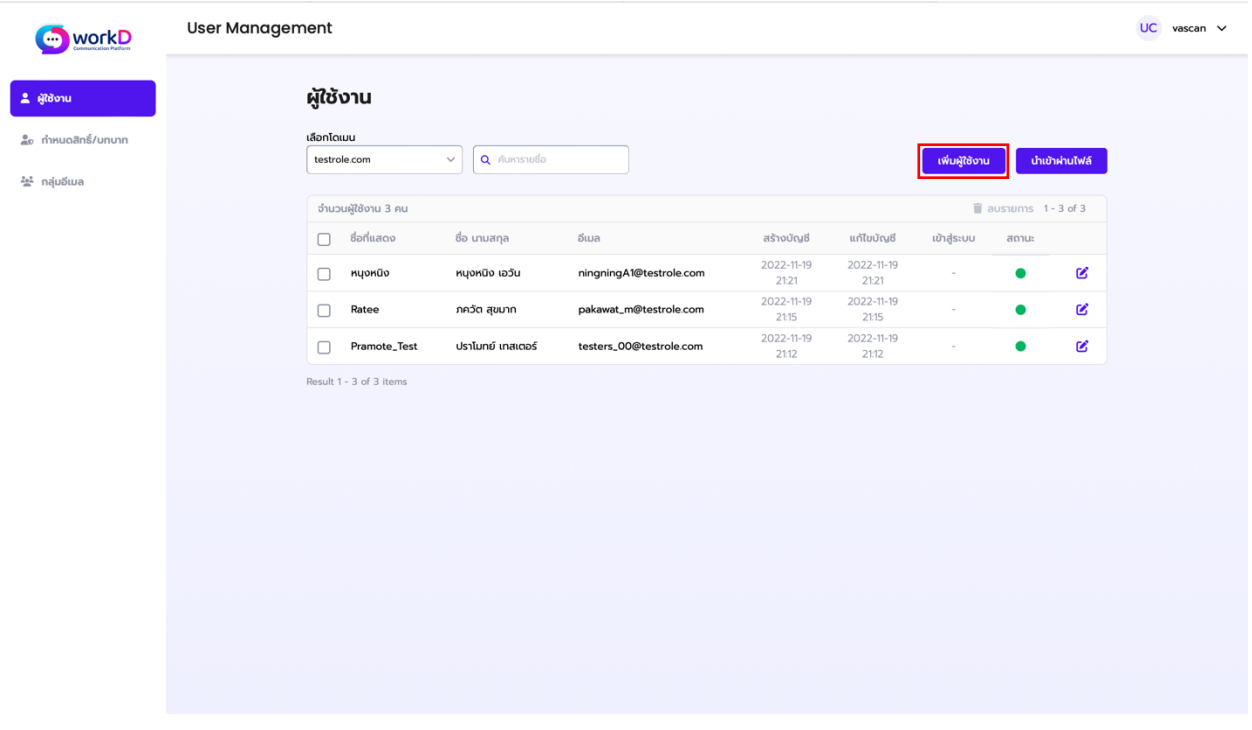

ภาพที่ 2.3 หน้าจอแสดงเมนูสําหรับการเพิ่มผู้ใช้งานใหม่

หลังจากผู้ดูแลระบบได้ทำการกดปุ่มเพิ่มผู้ใช้งาน ระบบจะขึ้นแสดงหน้าจอสร้างผู้ใช้งานใหม่ ซึ่ง ผู้ดูแลต้องจะทําการกรอกข้อมูลของผู้ใช้งาน ได้แก่ข้อมูลทั่วไป, ข้อมูลผู้ติดต่อ และสิทธิ์บทบาท

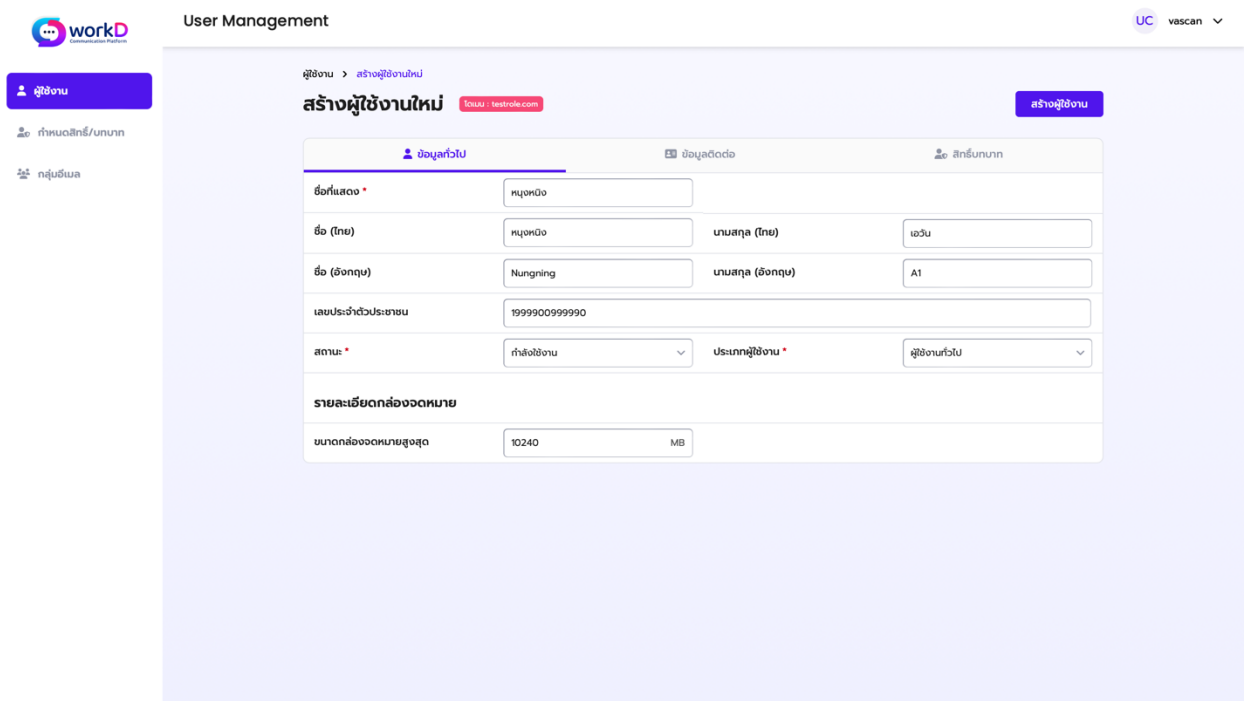

ภาพที่ 2.4 หน้าจอแสดงเมนูสําหรับสร้างผู้ใช้งานใหม่ (เพิ่มข้อมูลทั่วไป)

ผู้ดูแลระบบจําเป็นต้องกรอกข้อมูลทั่วไปของผู้ใช้งานในหน้าสร้างผู้ใช้งานใหม่ ซึ่งประกอบไปด้วย ชื่อที่แสดงในระบบ, ชื่อ-นามสกุล (ไทย), ชื่อ-นามสกุล (อังกฤษ), เลขบัตรประจําตัวประชาชน, สถานะการ ใช้งานในระบบและประเภทผู้ใช้งาน โดยหลังจากกรอกข้อมูลทั่วไปของผู้ใช้งานใหม่เรียบร้อย ให้ผู้ดูแลกด เลือกไปยังแถบข้อมูลผู้ติดต่อ

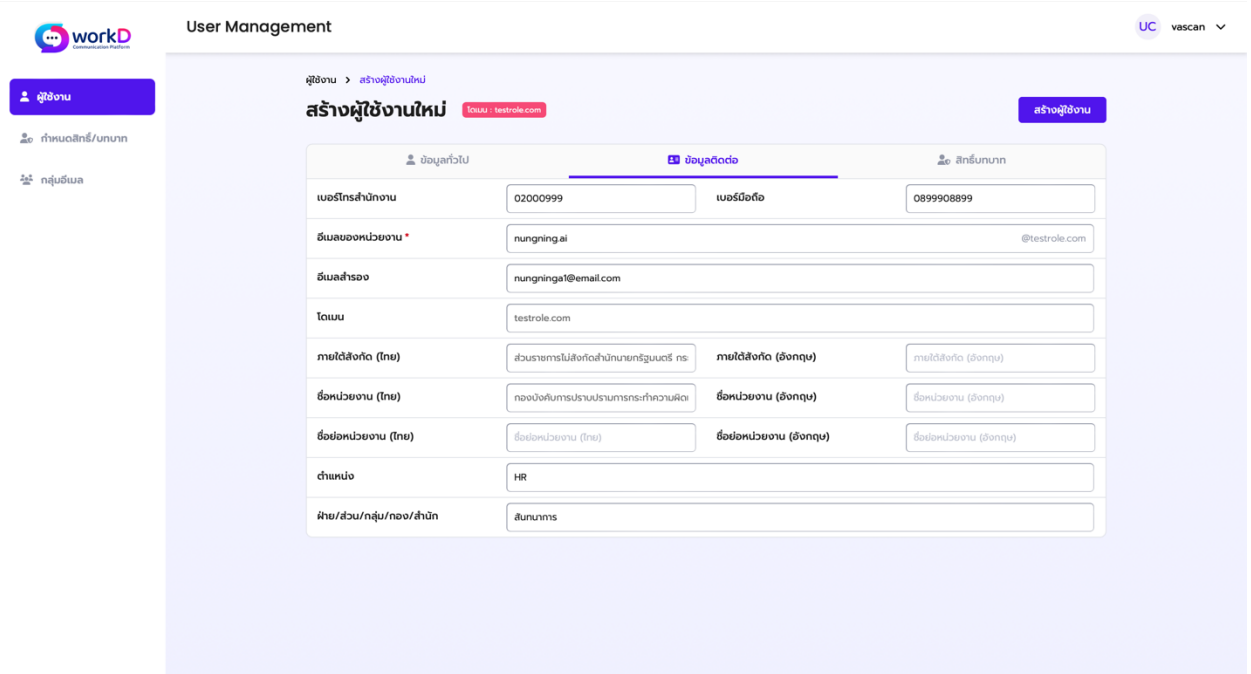

# ภาพที่ 2.5 หน้าจอแสดงเมนูสําหรับการเพิ่มข้อมูลรายละเอียดผู้ใช้งานใหม่ส่วนของรายละเอียดบัญชี

หลังจากผู้ดูแลระบบกรอกข้อมูลทั่วไปของผู้ใช้งานใหม่เรียบร้อย ผู้ดูแลระบบจําเป็นต้องกรอก ข้อมูลผู้ติดต่อในหน้าสร้างผู้ใช้งานใหม่ ซึ่งประกอบไปด้วย เบอร์โทรสำนักงาน, ชื่ออีเมลของหน่วยงาน, อีเมลสํารอง, ตําแหน่ง, ฝ่าย/ส่วน/กลุ่ม/กอง/สํานัก ส่วนข้อมูลโดเมน, สังกัด, ชื่อ/ชื่อย่อหน่วยงาน และ หากผู้ดูแลมีความจำเป็นต้องแก้ไขให้ทำการเปิดเคสมายังทีม Systems Engineer เพื่อให้ทีมทำการแก้ไข โดยหลังจากกรอกข้อมูลติดต่อของผู้ใช้งานใหม่เรียบร้อย ให้ผู้ดูแลกดเลือกไปยังแถบสิทธิ์บทบาท

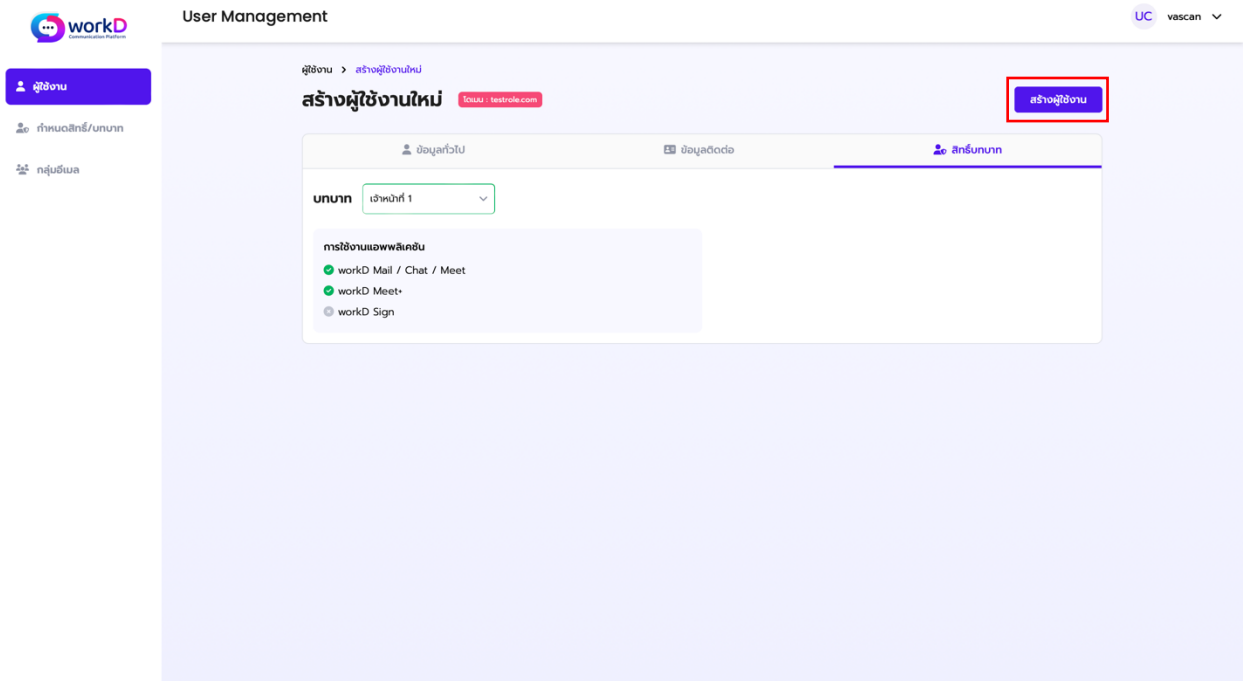

ภาพที่ 2.6 หน้าจอแสดงเมนูสําหรับการเพิ่มข้อมูลรายละเอียดผู้ใช้งานใหม่ส่วนของรายละเอียดบัญชี

หลังจากผู้ดูแลระบบกรอกข้อมูลติดต่อของผู้ใช้งานใหม่เรียบร้อย ผู้ดูแลระบบจําเป็นต้อง ดําเนินการให้สิทธิ์บทบาทแก่ผู้ใช้งานในหน้าสร้างผู้ใช้งานใหม่ ซึ่งผู้ดูแลระบบสามารถเลือกบทบาทของ ผู้ใช้งานนั้นๆ เพื่อทำการให้สิทธิ์การเข้าใช้งานแอพพลิเคชันต่างๆ บน workD หลังจากทำการกรอกข้อมูล ผู้ใช้งานทั้ง 3 แถบสําเร็จ ให้ผู้ดูแลกดปุ่มสร้าง **ผู้ใช้งาน** เพื่อเป็นการบันทึกข้อมูลผู้ใช้งานใหม่เข้าสู่ระบบ

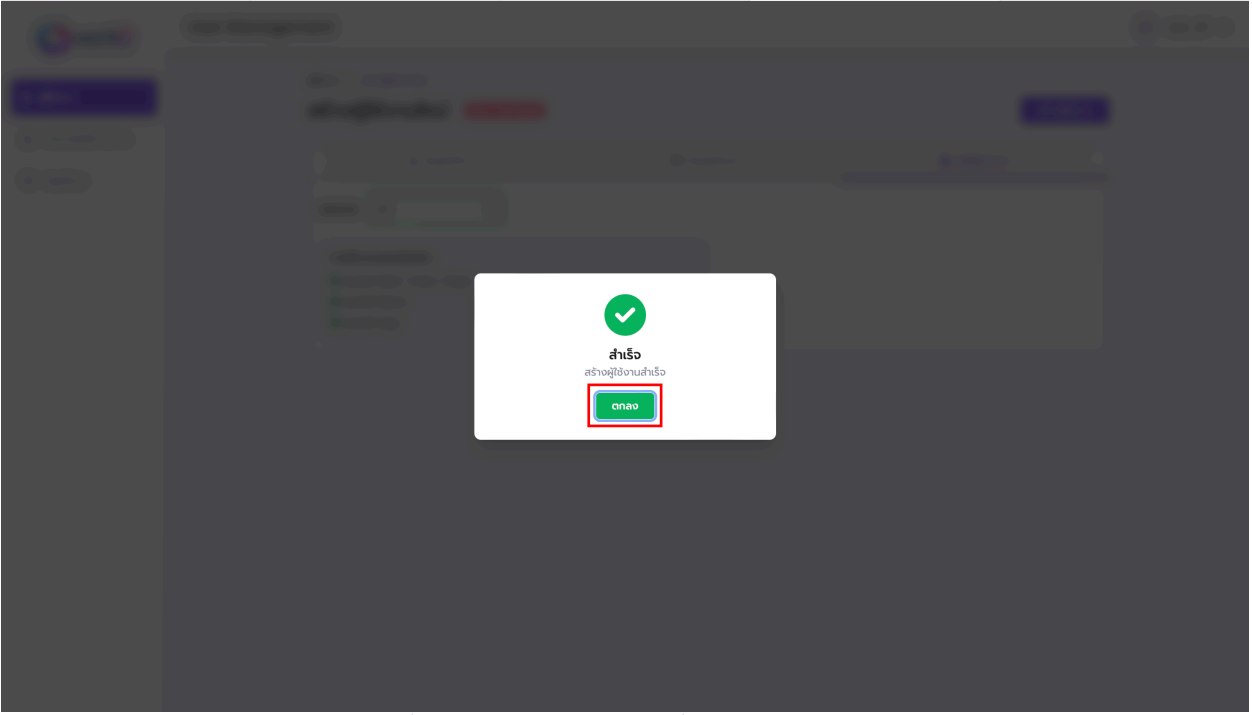

ภาพที่ 2.7 หน้าจอแสดงการเพิ่มผู้ใช้งานใหม่สําเร็จ

เมื่อผู้ดูแลระบบกรอกข้อมูลผู้ใช้งานใหม่ครบถ้วน ระบบจะแสดงหน้าจอการสร้างผู้ใช้งานสําเร็จ หลังจากกดปุ่ม **สร้างผู้ใช้งาน**

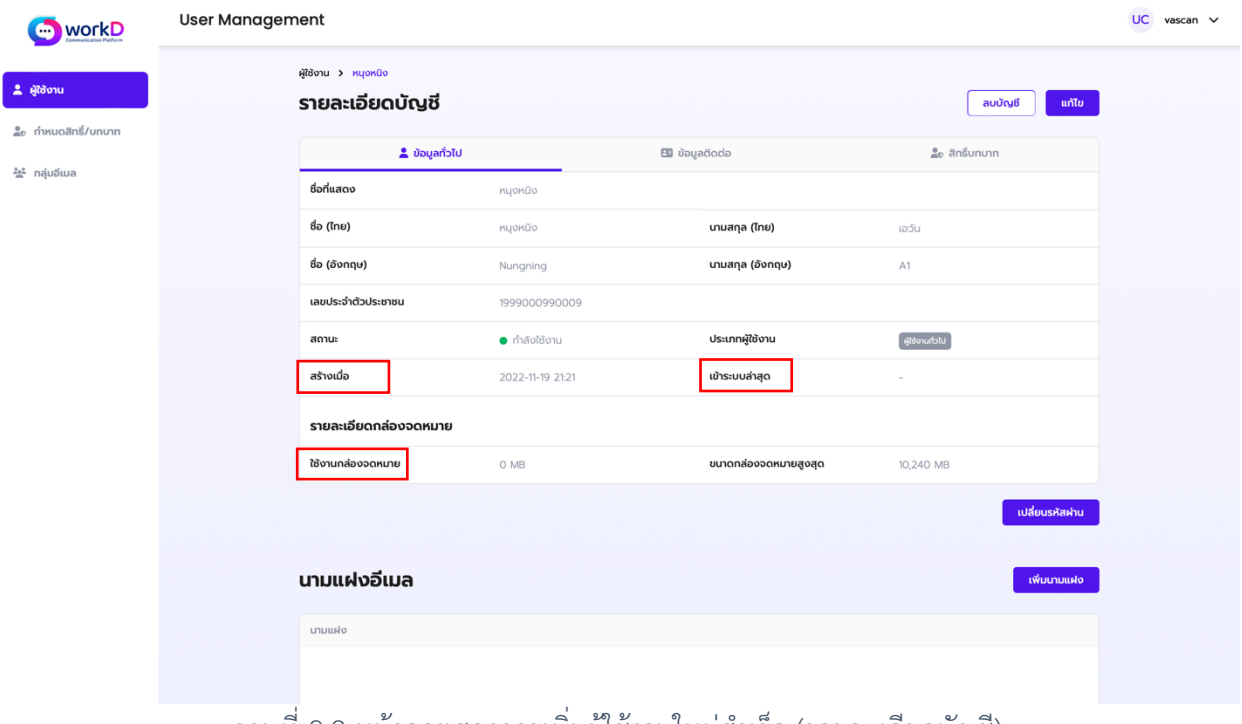

ภาพที่ 2.8 หน้าจอแสดงการเพิ่มผู้ใช้งานใหม่สําเร็จ (รายละเอียดบัญชี)

เมื่อผู้ดูแลระบบกรอกข้อมูลผู้ใช้งานใหม่ครบถ้วน ระบบจะแสดงหน้าจอรายละเอียดบัญชีตาม ข้อมูลที่ผู้ดูแลระบบได้กรอกไป โดยจะปรากฏข้อมูลของวันที่ที่ได้ทำการสร้างบัญชี, การเข้าสู่ระบบล่าสุด, และรายละเอียดกล่องจดหมายที่ผู้ใช้งานได้มีการใช้งาน รวมถึงขนาดกล่องจดหมายสูงสุด ซึ่งข้อมูลเหล่านี้ จะแสดงหลังจากที่บัญชีได้มีการสร้างขึ้นใหม่สําเร็จ

2.1.1.2. การนําเข้าผู้ใช้งานใหม่ผ่านไฟล์(นําเข้าผ่านไฟล์)

ผู้ดูแลระบบสามารถเลือกเพิ่มบัญชีของผู้ใช้งานใหม่โดยการนำเข้าผ่านไฟล์ ได้ที่ปุ่มนำเข้าผ่าน ้ไฟล์ หลังจากนั้นระบบจะแสดงหน้าจอสำหรับการนำเข้าผู้ใช้งานผ่านไฟล์ ซึ่งระบบจะรองรับการนำเข้า ผ่านไฟล์ชนิดไฟล์นามสกุล .CSV เท่านั้น

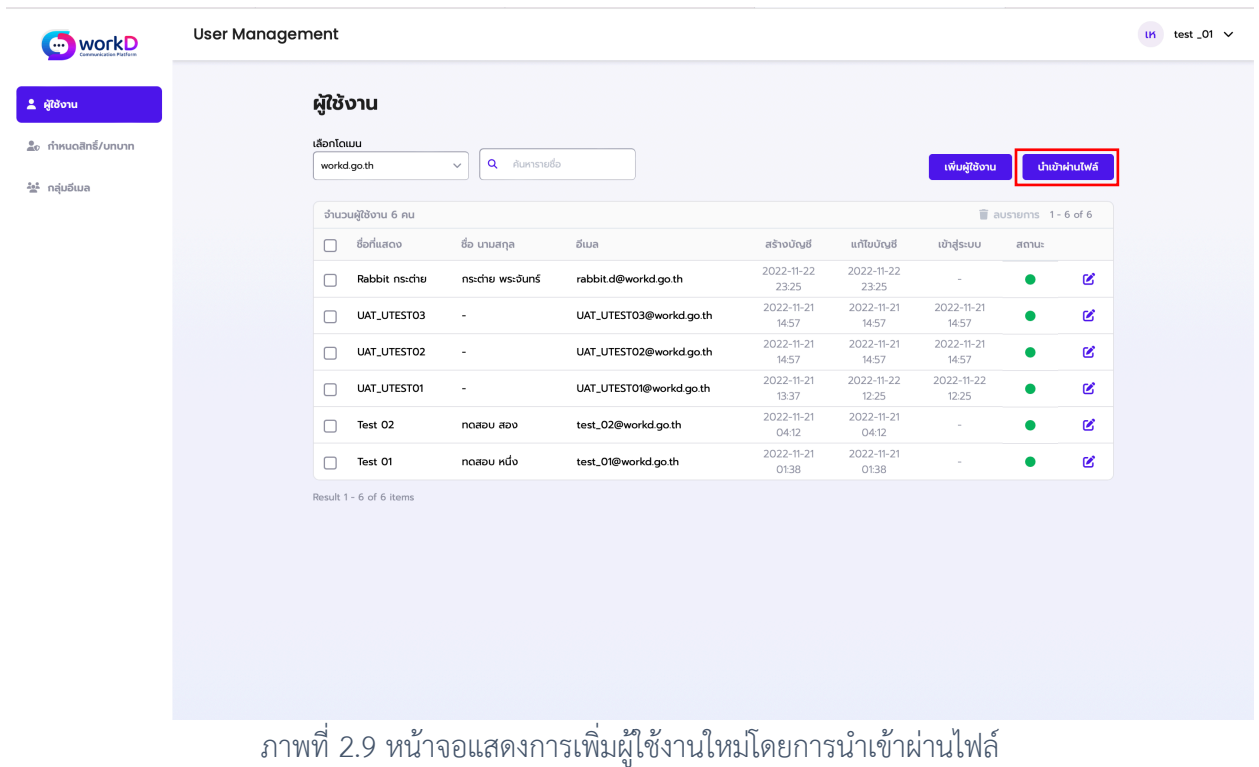

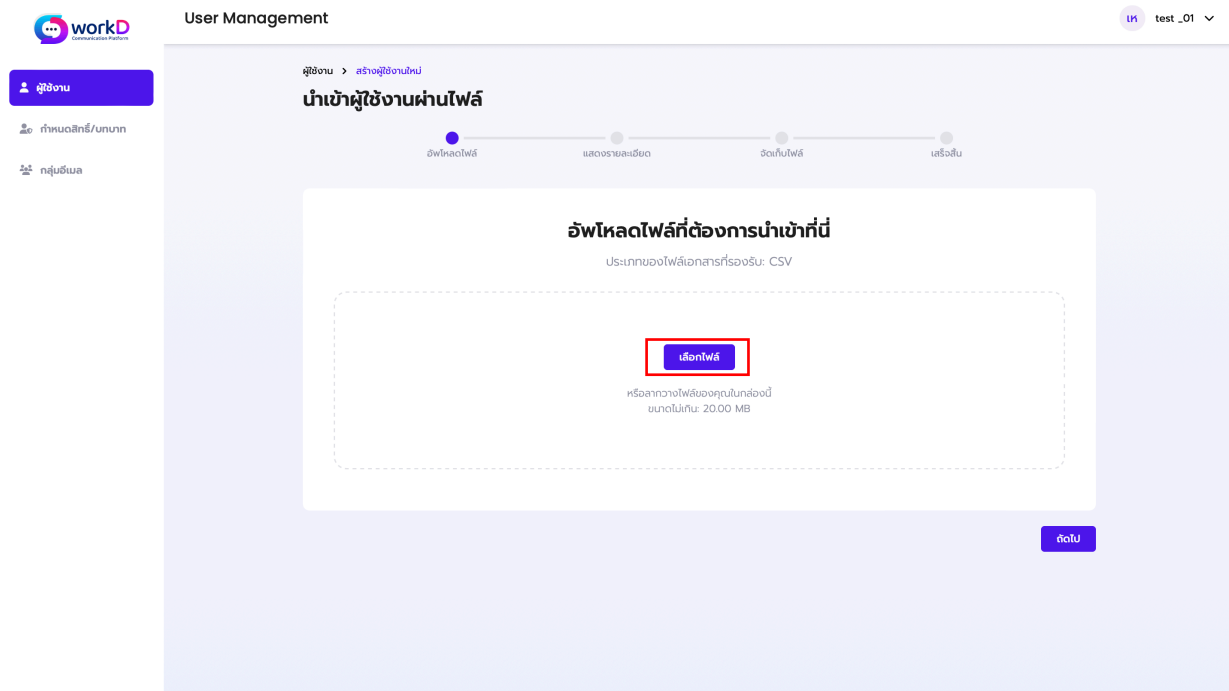

ภาพที่ 2.10 หน้าจอแสดงการอัพโหลดไฟล์สําหรับนําเข้าผู้ใช้งาน

ผู้ดูแลระบบต้องทำการกดปุ่มเพื่อเลือกไฟล์สำหรับอัพโหลดข้อมูลของผู้ใช้งาน เพื่อทำการเพิ่ม ผู้ใช้งานเข้าสู่ระบบ

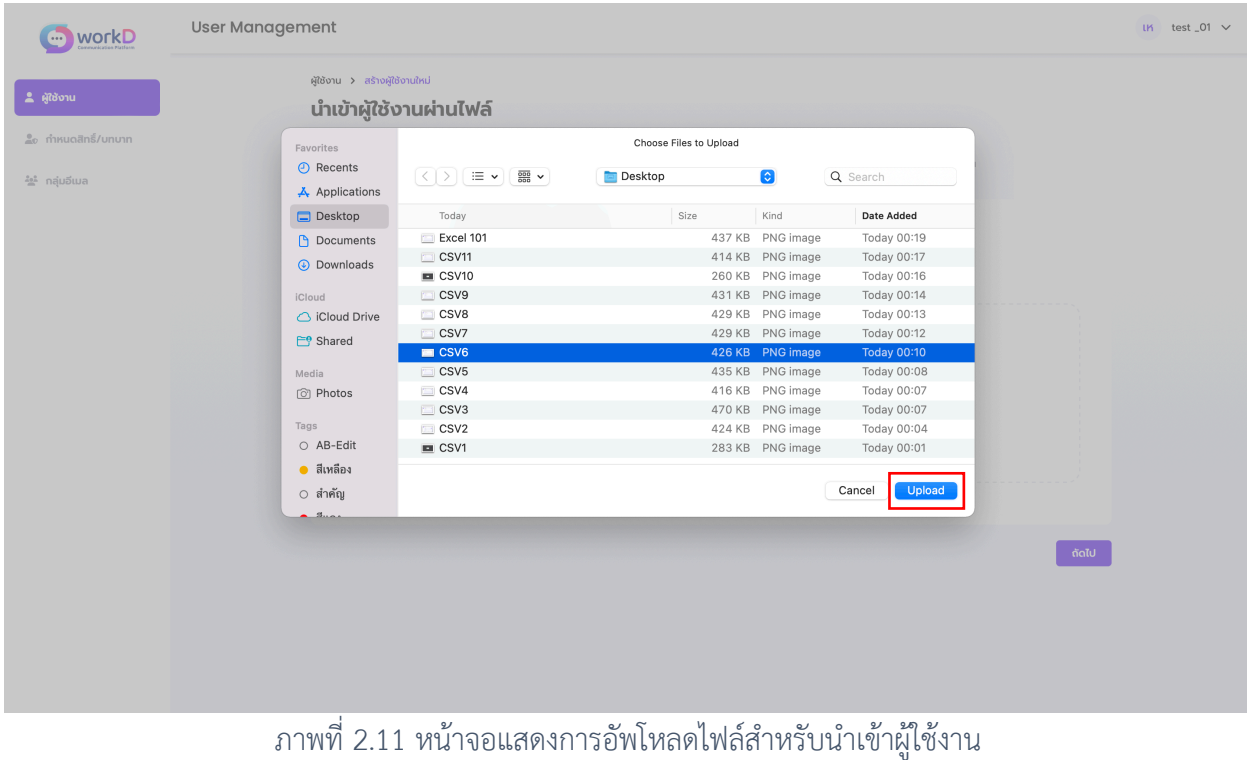

ผู้ดูแลระบบต้องทําการเลือกไฟล์เพื่ออัพโหลดข้อมูลของผู้ใช้งาน โดยชนิดไฟล์จะต้องเป็น นามสกุล .CSV และมีขนาดไม่เกิน 20.MB

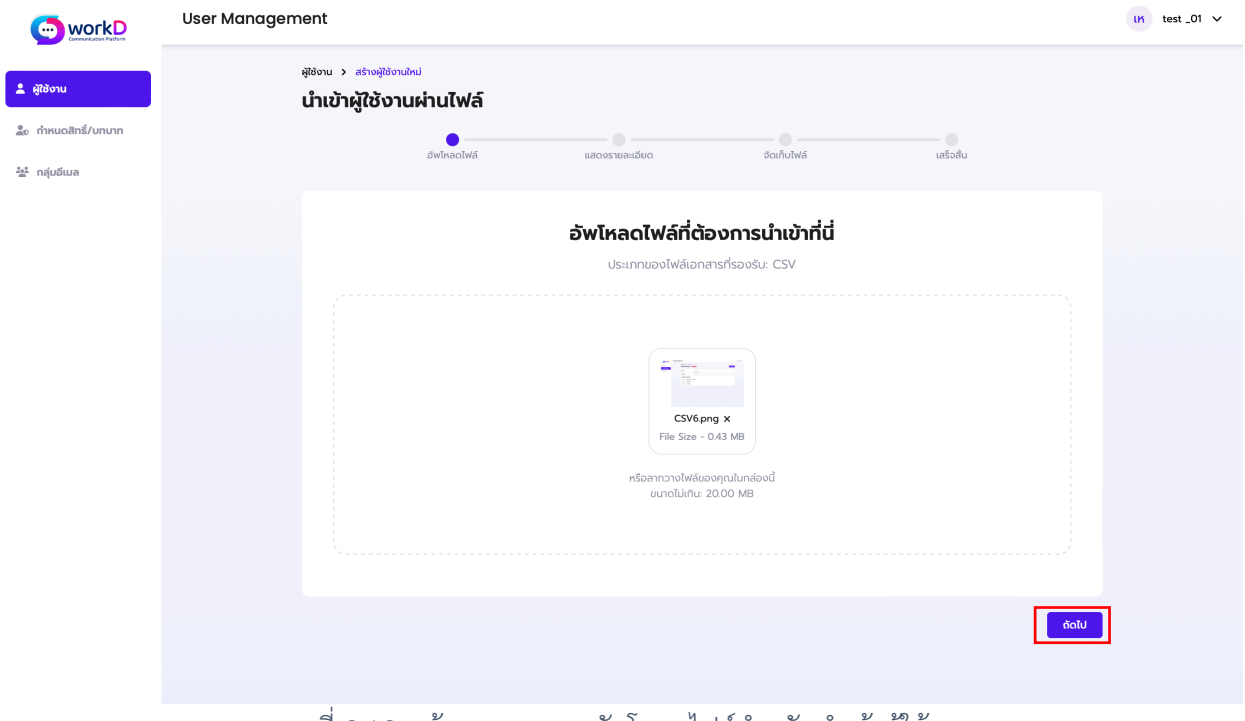

ภาพที่ 2.12 หน้าจอแสดงการอัพโหลดไฟล์สําหรับนําเข้าผู้ใช้งาน

หลังจากที่ผู้ดูแลระบบได้ทำการเลือกไฟล์ข้อมูลผู้ใช้งานที่ต้องการเรียบร้อยแล้ว ให้ผู้ดูแลระบบ กดปุ่ม **ถัดไป** เพื่อให้หน้าจอแสดงผลการอัพโหลด

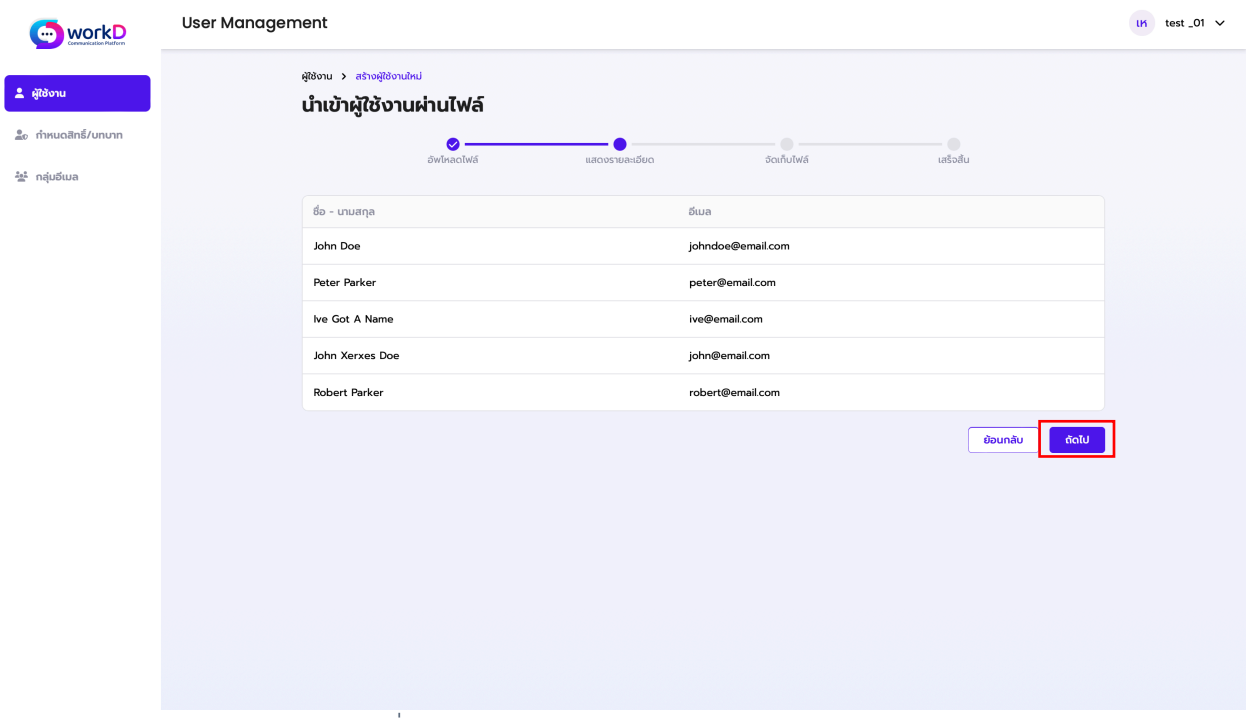

ภาพที่ 2.13 หน้าจอแสดงข้อมูลรายละเอียดผู้ใช้งาน

หลังจากที่ผู้ดูแลระบบได้ทําการอัพโหลดไฟล์ข้อมูลผู้ใช้งานเรียบร้อยแล้ว ระบบจะแสดงหน้าจอ ข้อมูลผู้ใช้งาน ได้แก่ ชื่อ-นามสกุล และอีเมล ซึ่งผู้ดูแลระบบสามารถตรวจสอบข้อมูลที่ได้ทำการอัพโหลด จากหน้าจอดังกล่าว หลังจากนั้นให้ผู้ดูแลระบบกดเลือกปุ่ม **ถัดไป**

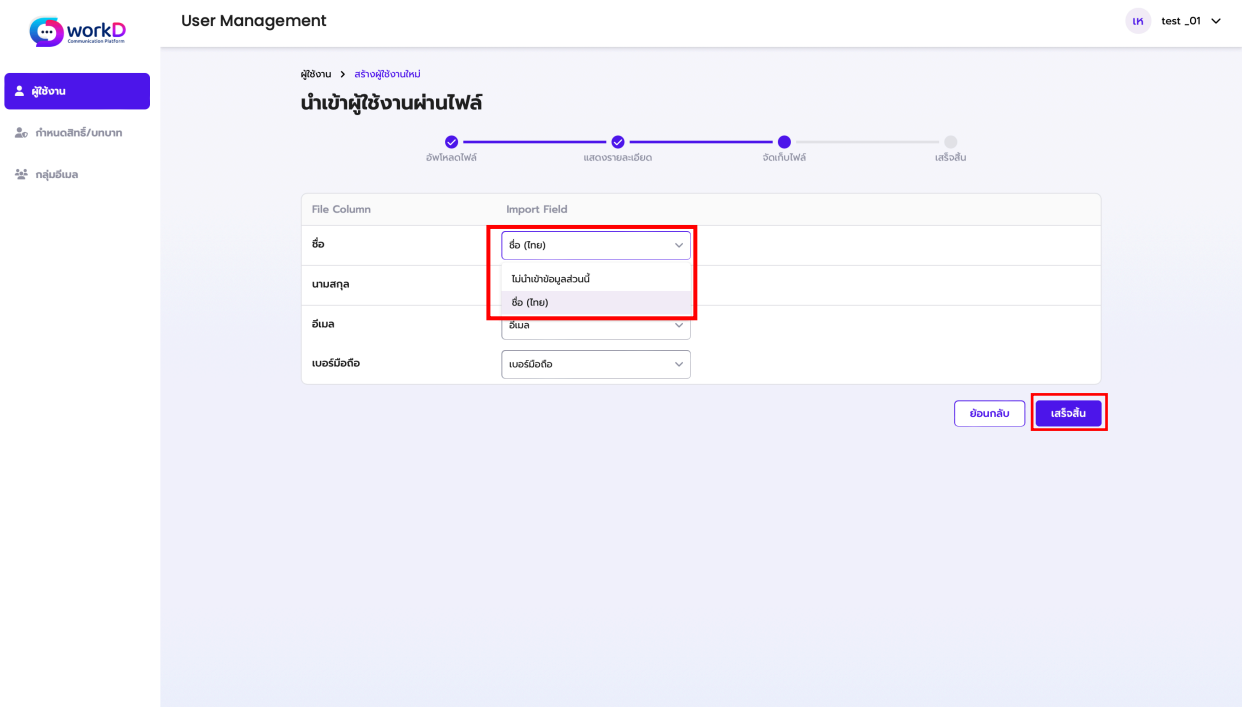

ภาพที่ 2.8 หน้าจอแสดงการจัดเก็บไฟล์ข้อมูล ภาพที่ 2.14 หน้าจอแสดงการจัดเก็บไฟล์ข้อมูล

หลังจากที่ผู้ดูแลระบบได้ทำการตรวจสอบข้อมูลผู้ใช้งานเรียบร้อย ระบบจะแสดงหน้าจอสำหรับ การจัดเก็บไฟล์ในขั้นตอนนี้ผู้ดูแลระบบสามารถเลือกข้อมูลที่ต้องการนําเข้าในวันที่อัพโหลดและข้อมูลที่ ไม่ต้องการนำเข้าในวันและเวลาที่ทำการอัพโหลด จากนั้นให้ผู้ดูแลเลือกเสร็จสิ้น เพื่อเป็นการบันทึกข้อมูล การนําเข้าผู้ใช้งานผ่านไฟล์

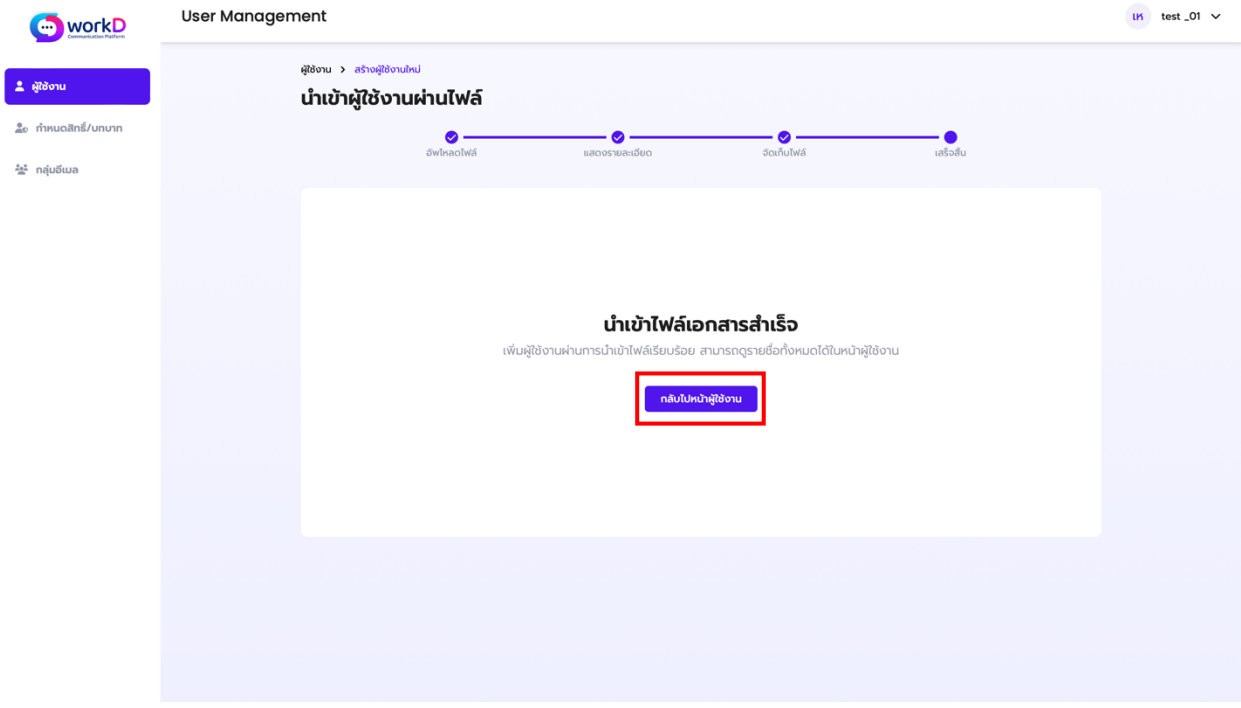

ภาพที่ 2.15 หน้าจอแสดงการนำเข้าไฟล์เอกสารสำเร็จ

หลังจากที่ผู้ดูแลระบบได้ทําการนําเข้าผู้ใช้งานผ่านไฟล์เสร็จสิ้นทุกขั้นตอนหน้าจอขึ้นแสดงการ นําเข้าผู้ใช้งานสําเร็จดังภาพ

2.1.2.การแก้ไขข้อมูลรายละเอียดบัญชีของผู้ใช้งาน

หากผู้ดูแลระบบต้องการแก้ไขข้อมูลรายละเอียดบัญชีของผู้ใช้งาน สามารถกดสัญลักษณ์  $\boxdot$  เพื่อทำ การแก้ไขข้อมูลรายละเอียดบัญชีของผู้ใช้งาน

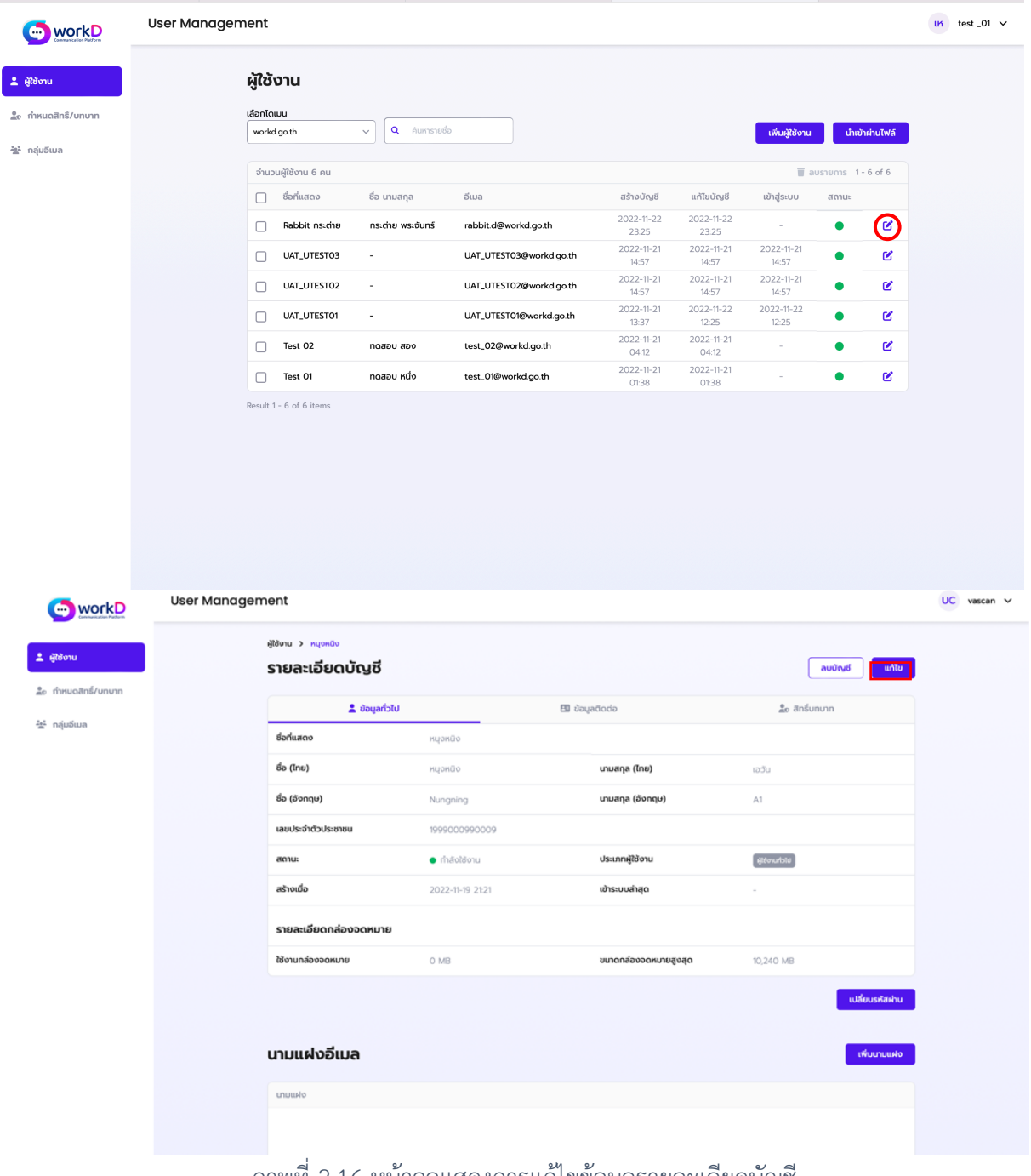

ภาพที่ 2.16 หน้าจอแสดงการแก้ไขข้อมูลรายละเอียดบัญชี

หากผู้ดูแลระบบต้องการแก้ไขข้อมูลรายละเอียดบัญชีของผู้ใช้งาน สามารถกด **แก้ไข** เพื่อทําการแก้ไขข้อมูลรายละเอียดบัญชีของผู้ใช้งาน ไม่ว่าจะเป็นข้อมูลทั่วไปหรือข้อมูลติดต่อ 2.1.2.1. การแก้ไขสถานะบัญชีของผู้ใช้งาน

หากต้องการปิดการใช้งานบัญชีผู้ใช้งานชั่วคราว ผู้ดูแลระบบสามารถตั้งค่าผ่านเมนูเพิ่ม **ผู้ใช้งาน** หรือ **แก้ไขข้อมูลผู้ใช้งาน** จากนั้นเลือก **ตั้งค่าสถานะของบัญชีผู้ใช้งาน**

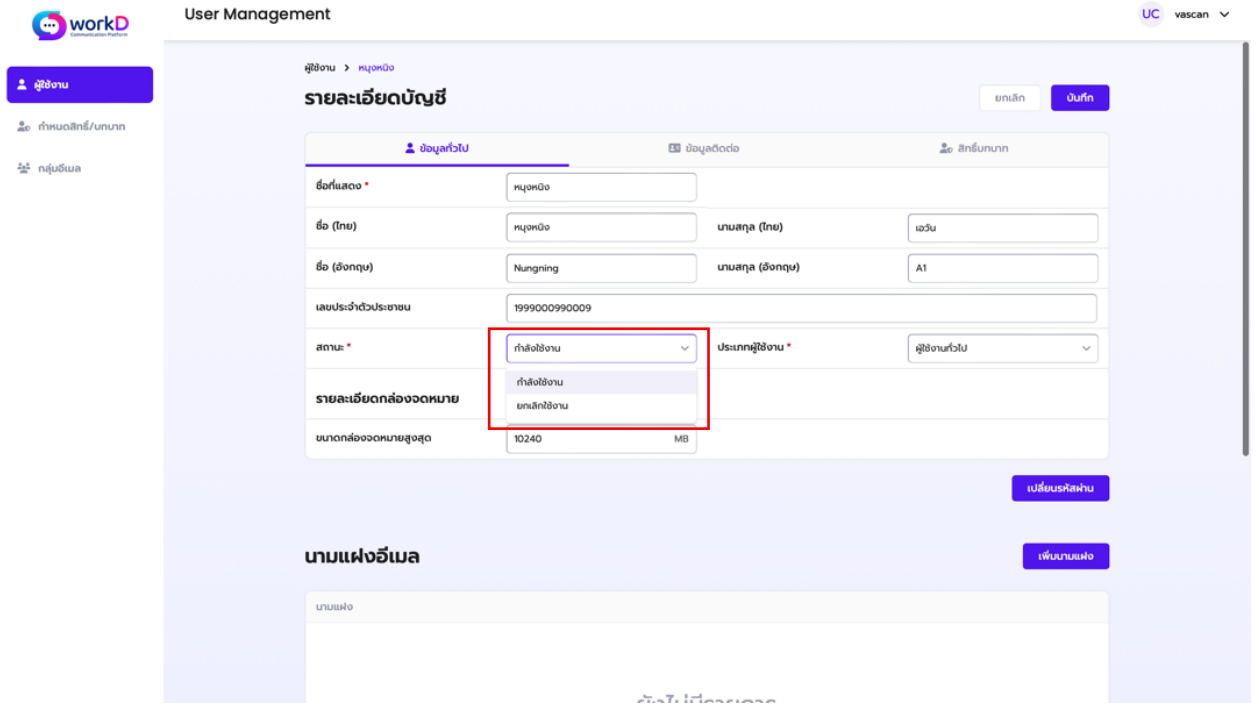

ภาพที่ 2.17 หน้าจอแสดงเมนูสําหรับกรณีปิดสถานะผู้ใช้งาน

2.1.2.2. การเปลี่ยนรหัสผ่านของบัญชีผู้ใช้งาน

การเปลี่ยนรหัสผ่านของบัญชีผู้ใช้งาน ผู้ดูแลระบบสามารถทําได้ผ่านหน้าจอรายละเอียด บัญชีจากนั้นไปที่ **เปลี่ยนรหัสผ่าน**

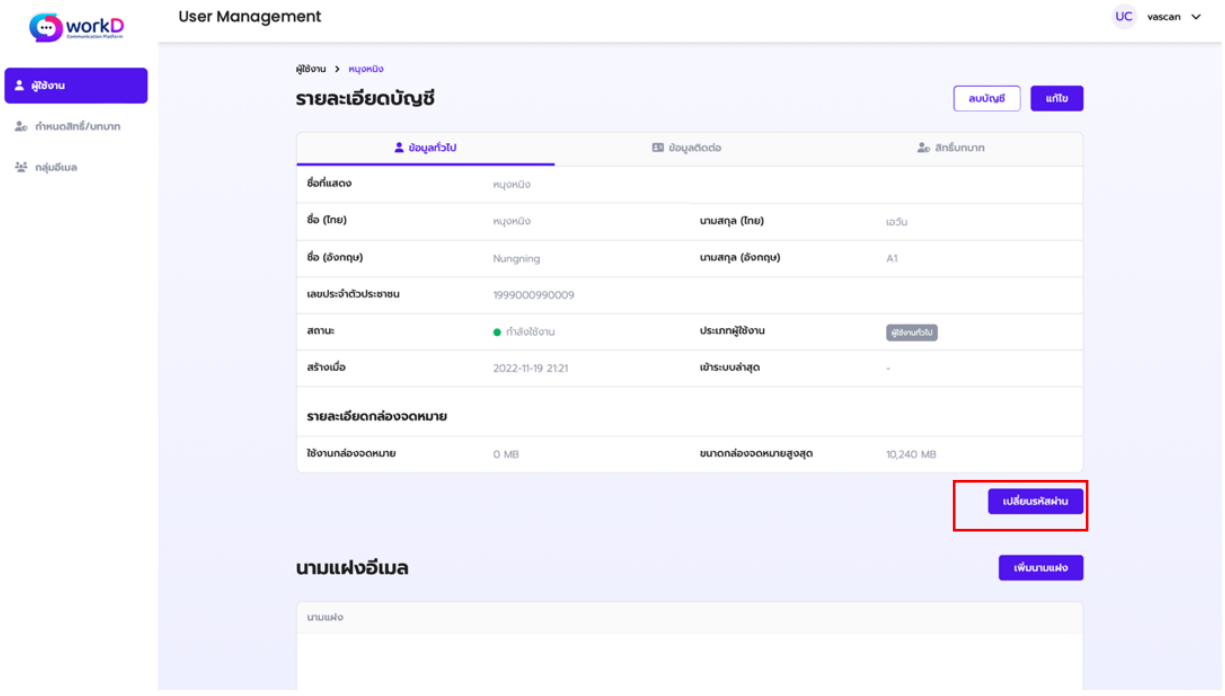

ภาพที่ 2.18 หน้าจอแสดงเมนูสําหรับเปลี่ยนรหัสผ่าน

หลังจากนั้นระบบจะแสดงหน้าจอเพื่อยืนยันการเปลี่ยนรหัสผ่านของบัญชีผู้ใช้งาน ดัง ภาพที่ 2.19 หน้าจอยืนยันการเปลี่ยนรหัสผ่าน

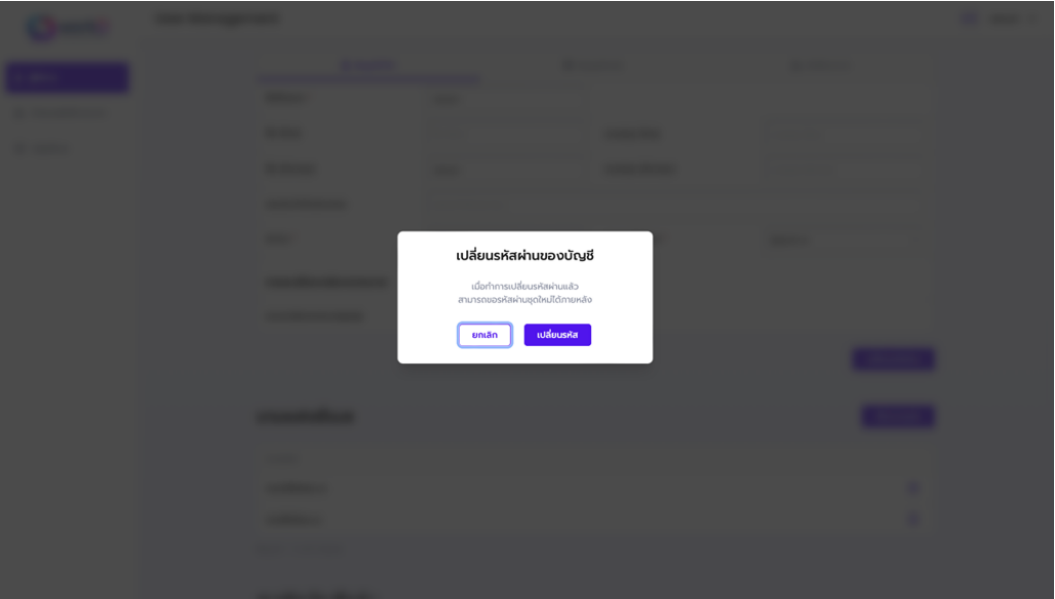

ภาพที่ 2.19 หน้าจอยืนยันการเปลี่ยนรหัสผ่าน

 หลังจากผู้ดูแลระบบกดปุ่มเปลี่ยนรหัสผ่าน จะปรากฏหน้าจอเพื่อยืนยันการเปลี่ยนรหัสผ่านของบัญชี ซึ่งระบบจะทําการสุ่มรหัสผ่านชั่วคราว ให้ผู้ดูแลระบบเลือกเปลี่ยนรหัส เพื่อเป็นการยืนยันการเปลี่ยนรหัสผ่าน

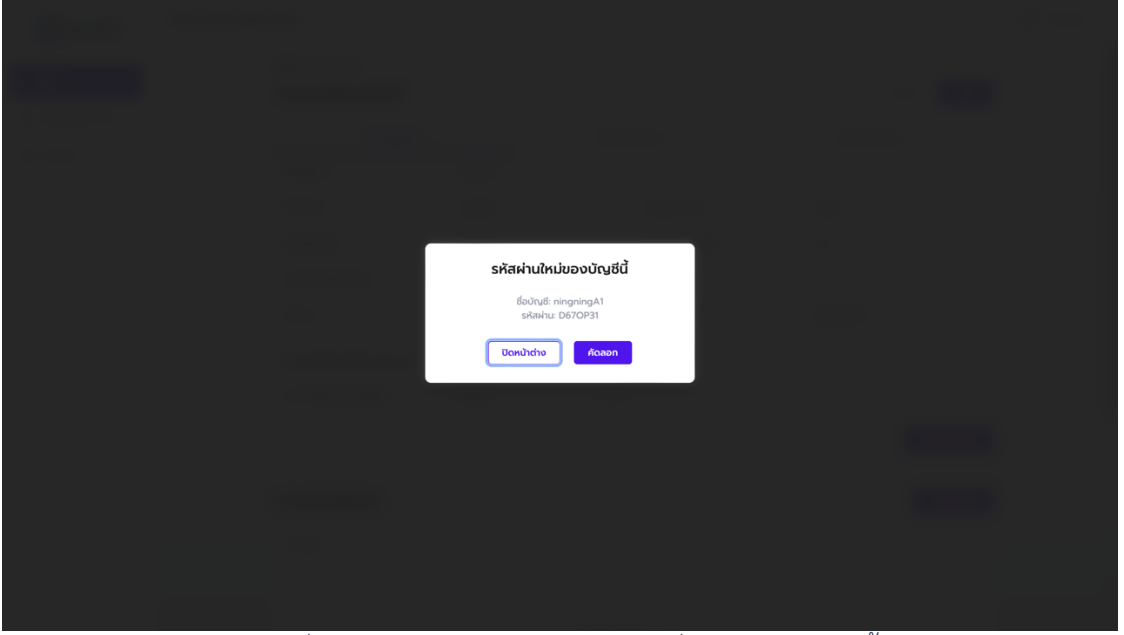

ภาพที่ 2.20 หน้าจอแสดงรหัสผ่านใหม่ชั่วคราวของบัญชีนี้

หลังจากผู้ดูแลระบบยืนยันการเปลี่ยนรหัส ระบบจะทำการสุ่มรหัสผ่านชั่วคราว ผู้ดูแลระบบ สามารถส่งรหัสผ่านชั่วคราวดังกล่าว โดยการคัดลอกรหัสดังกล่าวให้แก่ผู้ใช้งานเพื่อให้ผู้ใช้งานไปตั้งค่า เปลี่ยนรหัสผ่านใหม่ด้วยตนเองในหน้าพอร์ทัล

#### 2.1.3.นามแฝง

#### 2.1.3.1. การเพิ่มนามแฝง

หลังจากผู้ดูแลได้ทำการเพิ่มข้อมูลผู้ติดต่อของบัญชีผู้ใช้งาน ผู้ดูแลระบบสามารถเพิ่ม นามแฝงให้แก่บัญชีผู้ใช้งานได้โดยการกดปุ่มเพิ่มนามแฝง หลังจากผู้ดูแลเลือก **เพิ่มนามแฝง** ระบบ ้จะแสดงหน้าจอสำหรับให้กรอกนามแฝงที่ต้องการใช้สำหรับบัญชีผู้ใช้งานนั้นๆ หากผู้ดูแลกรอกข้อมูล นามแฝงเรียบร้อย กด **เพิ่มนามแฝง**

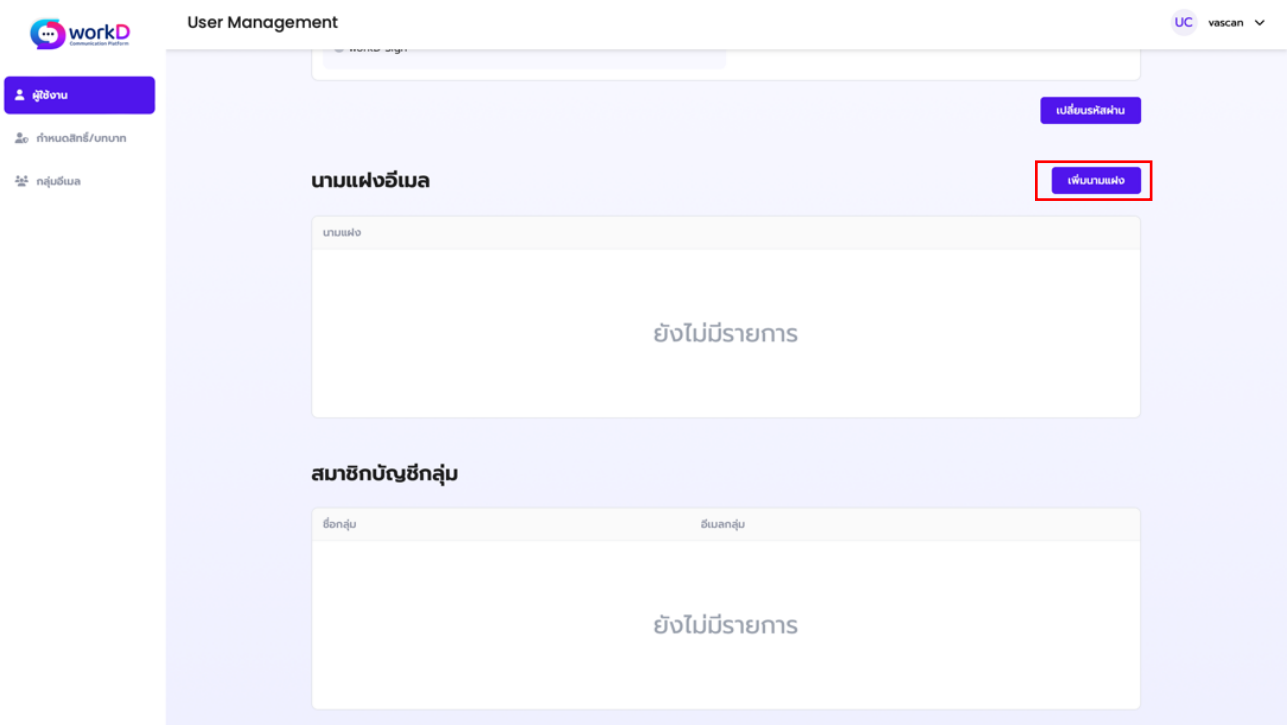

ภาพที่ 2.21 หน้าจอแสดงการเพิ่มนามแฝง

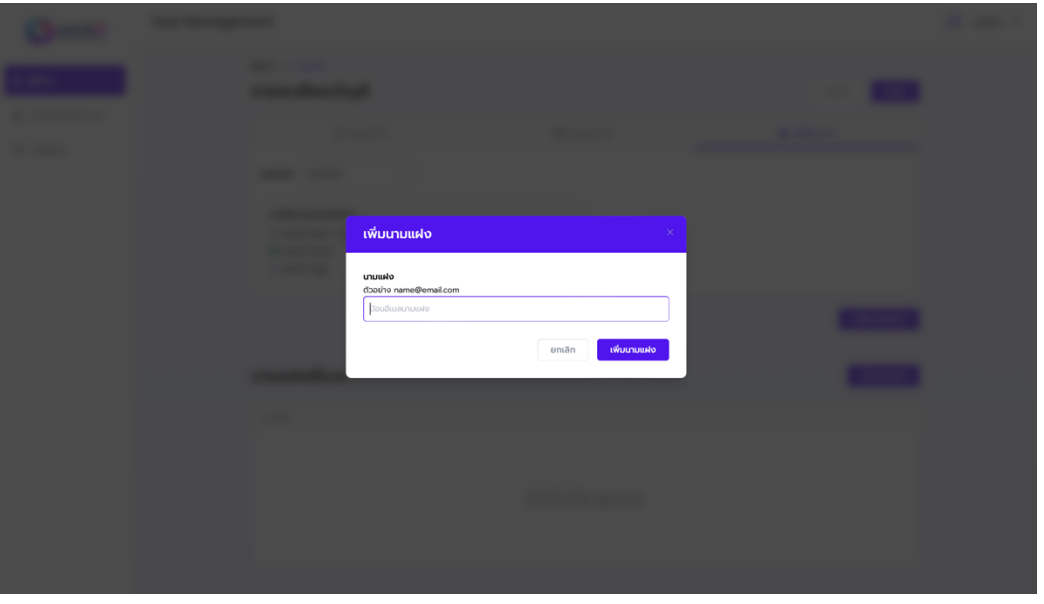

ภาพที่ 2.22 หน้าจอแสดงการเพิ่มนามแฝง

หลังจากผู้ดูแลได้กดปุ่มเพิ่มนามแฝง ระบบจะแสดงหน้าจอสําหรับให้กรอกนามแฝง ที่ต้องการใช้ สําหรับบัญชีผู้ใช้งานนั้นๆ หากผู้ดูแลกรอกข้อมูลนามแฝงเรียบร้อย ให้กด **เพิ่มนามแฝง**

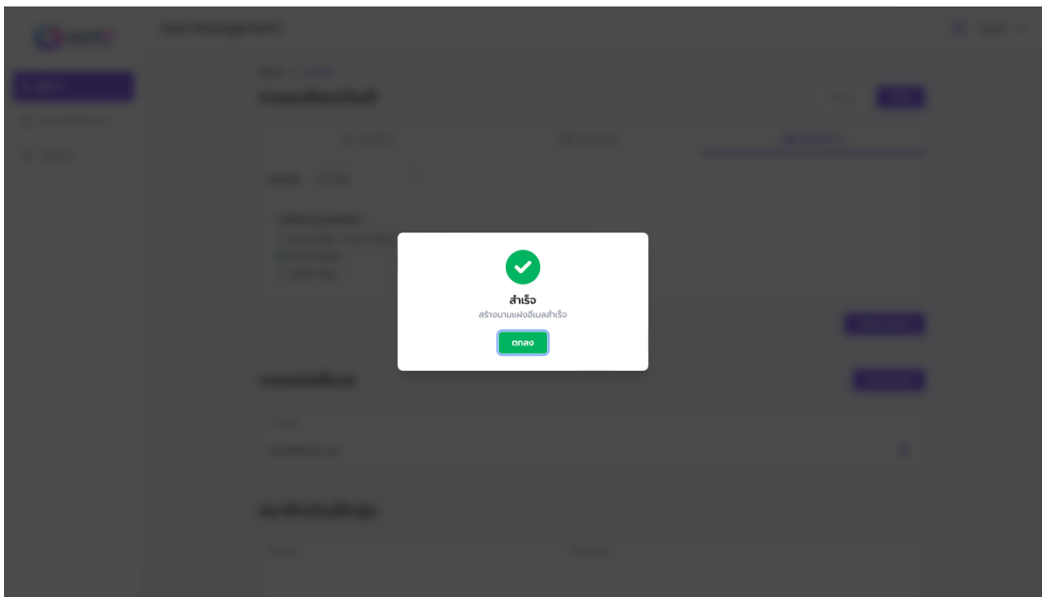

# ภาพที่ 2.23 หน้าจอแสดงการเพิ่มนามแฝงสําเร็จ

หลังจากผู้ดูแลได้ทําการเพิ่มนามแฝงเรียบร้อยระบบจะขึ้นหน้าจอแสดงการเพิ่มนามแฝงอีเมล สําเร็จรวมถึงแสดงนามแฝงที่ผู้ดูแลได้ทําการกรอกไว้

#### 2.1.3.2. การลบนามแฝง

หลังจากผู้ดูแลได้เพิ่มนามแฝงสําเร็จ ระบบจะแสดงปุ่มสําหรับลบนามแฝง ซึ่งผู้ดูแล สามารถทําการลบนามแฝงได้

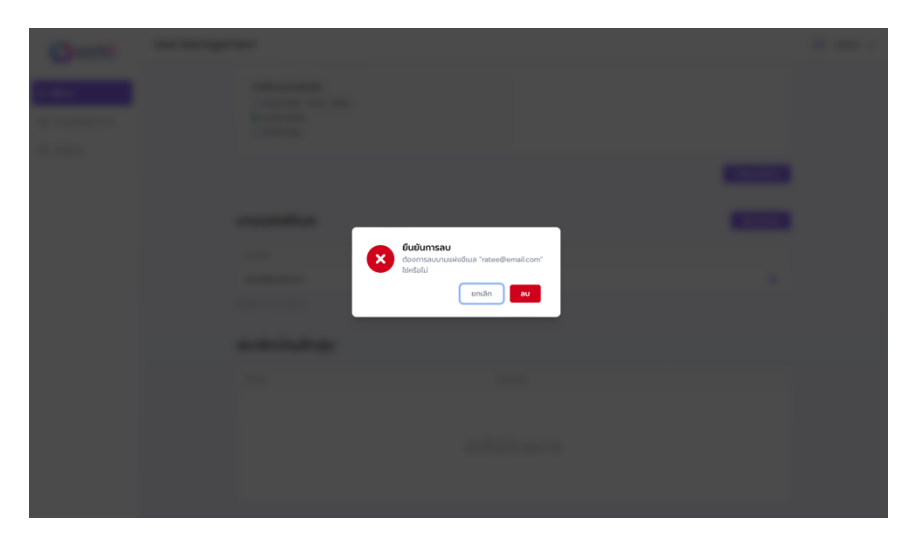

ภาพที่ 2.24 หน้าจอแสดงการลบนามแฝง

2.1.4.การตรวจสอบการเป็นสมาชิกบัญชีกลุ่ม

 ผู้ดูแลสามารถเข้ามาเพื่อตรวจสอบข้อมูลการเป็นสมาชิกบัญชีกลุ่มผ่านแถบผู้ใช้งานในเมนูสมาชิกบัญชี กลุ่ม การตรวจสอบการเป็นสมาชิกของสามารถทําให้ผู้ดูแลทราบได้ว่าบัญชีผู้ใช้นั้นๆ เป็นสมาชิกของอีเมลกลุ่ม ใดบ้าง หากผู้ดูแลต้องการแก้ไขหรือเพิ่มกลุ่มอีเมลสามารถทําได้โดยการเลือกเมนูกลุ่มอีเมลภายหลัง

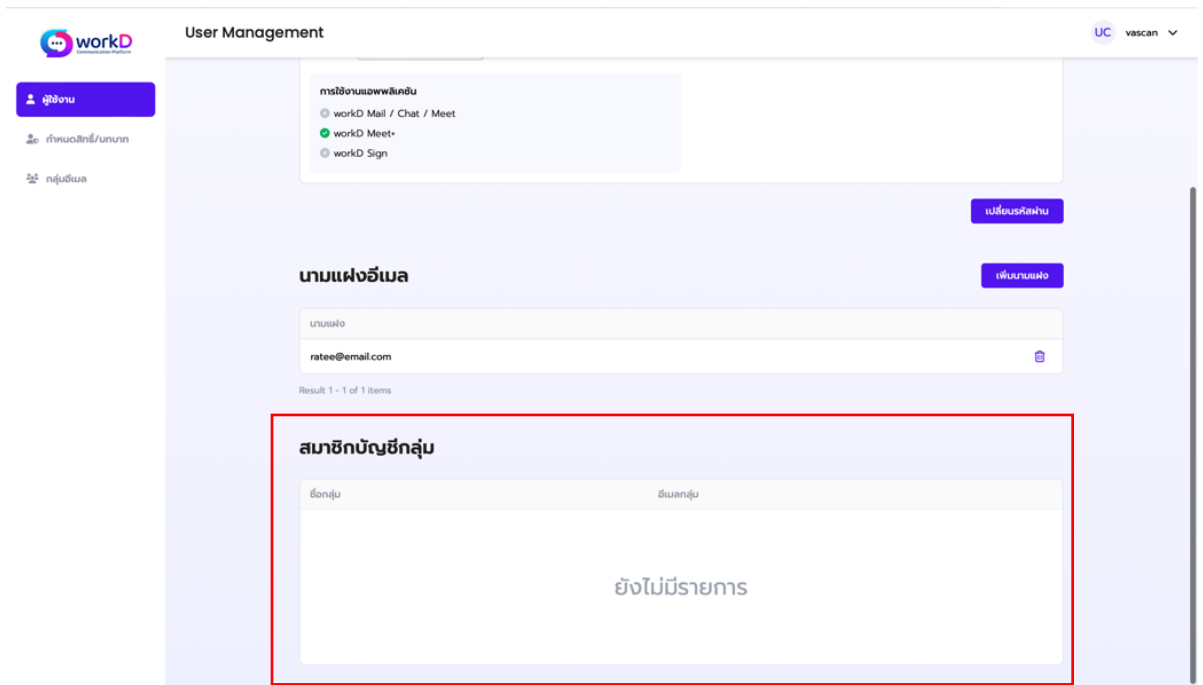

ภาพที่ 2.25 หน้าจอแสดงการข้อมูลสมาชิกบัญชีกลุ่ม

2.2. กําหนดสิทธิ์/บทบาท

หน้าจอการกําหนดสิทธิ์และบาทจะปรากฏหลังจากผู้ดูแลระบบ กดเลือกเมนูย่อย **กําหนดสิทธิ์/บทบาท**

# 2.2.1.การเพิ่มสิทธิ์บทบาท

การเพิ่มบทบาทคือการเพิ่มชื่อบทบาทเพื่อใช้ในการกําหนดสิทธิ์สําหรับบัญชีผู้ใช้งานนั้นๆ โดย ผู้ดูแลระบบสามารถกําหนดสิทธิ์การเข้าถึง/การใช้งานของเครื่องมือบนระบบ workD ให้แก่บัญชีผู้ใช้งาน ในแต่ละโดเมนนั้นๆ ได้โดยการกดปุ่ม **เพิ่มบทบาท** จากหน้ากําหนดสิทธิ์/บทบาท หลังจากนั้นระบบจะ แสดงหน้าจอสําหรับการกรอกรายละเอียดและการให้สิทธิ์

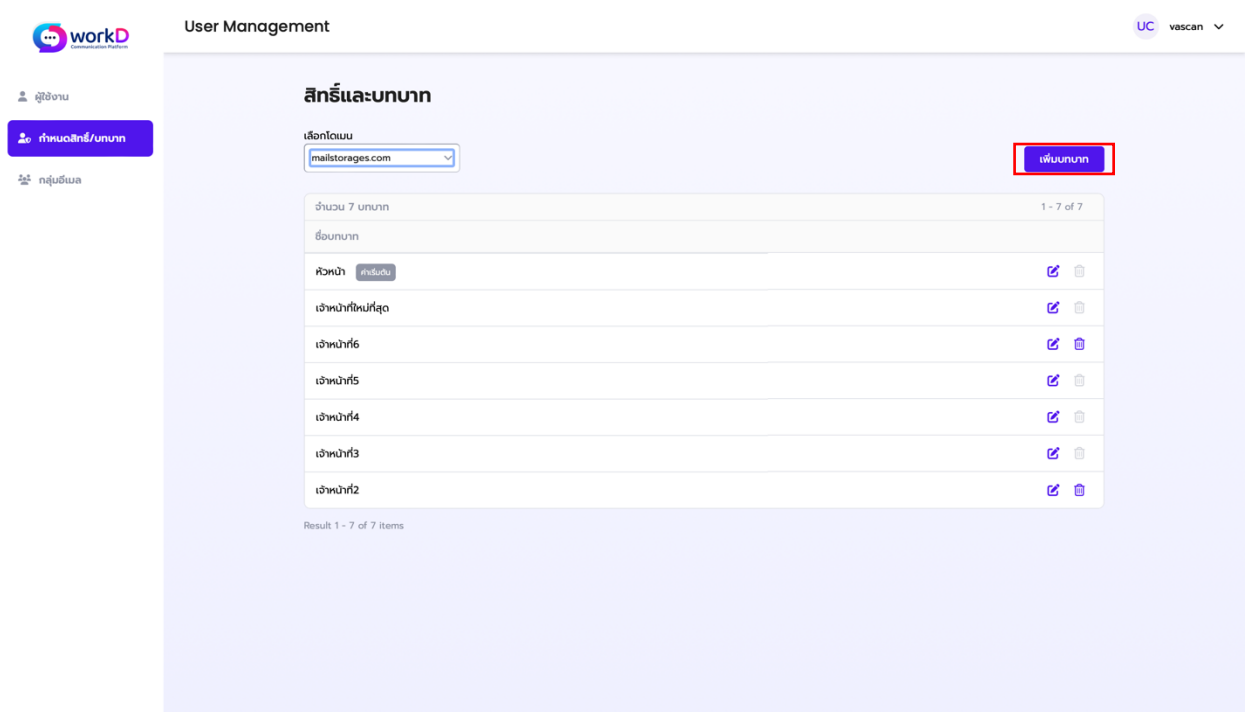

ภาพที่ 2.26 หน้าจอแสดงการกําหนดสิทธิ์บทบาท

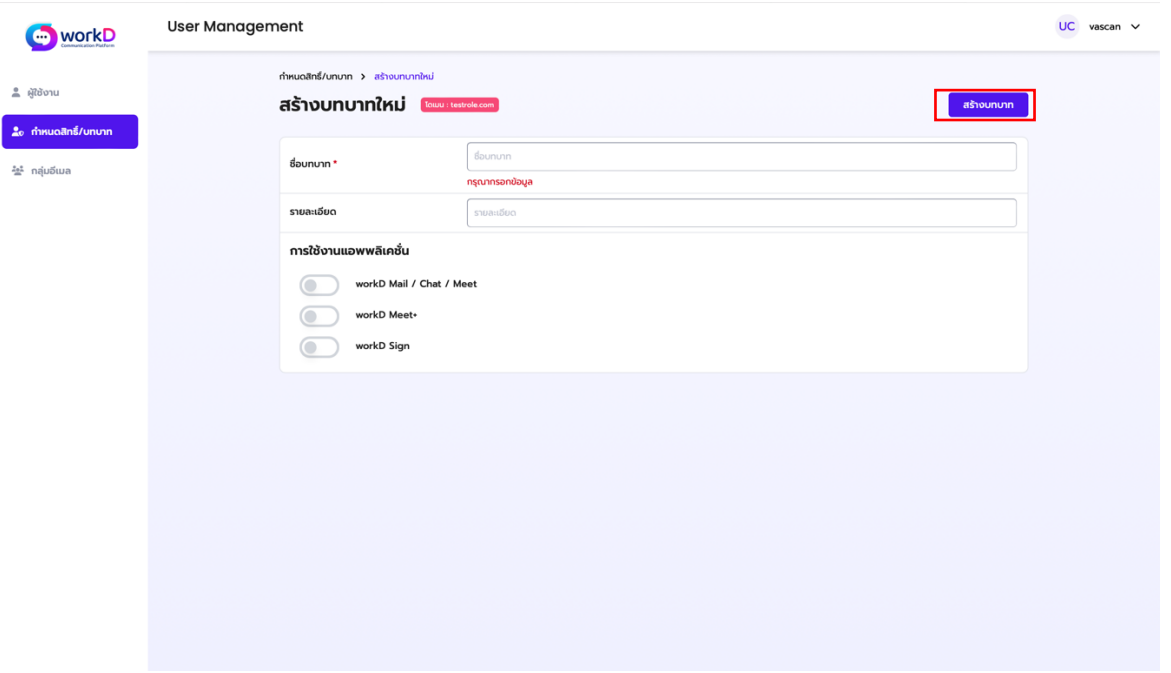

# ภาพที่ 2.27 หน้าจอแสดงการสร้างสิทธิ์บทบาทใหม่

หลังจากผู้ดูแลระบบได้ทําการกดปุ่มเพิ่มบทบาทระบบจะปรากฏหน้าต่างรายละเอียด ผู้ดูแลจำเป็นต้องกรอกชื่อบทบาทที่ใช้สำหรับการให้สิทธิ์ และรายละเอียดของบทบาทนั้นๆ โดย การให้สิทธิ์การเข้าใช้งานเครื่องมือจะอยู่ในหัวข้อการใช้งานแอปพลิเคชัน ผู้ดูแลสามารถเลือก ึการเข้าถึงการใช้งานแก่บัญชีผู้ใช้งานนั้นๆ โดยการเลือกเครื่องหมายถูกหน้าแอปพลิเคชันที่ ต้องการให้สิทธิ์การเข้าถึงแก่บัญชีผู้ใช้งาน หลังจากนั้นผู้ดูแลระบบจําเป็นต้องกด **บันทึก** เพื่อทํา การบันทึกสิทธิ์และบทบาทโดยการกดปุ่ม **สร้างบทบาท** เมื่อผู้ดูแลทําการบันทึกระบบจะขึ้น แสดงหน้าจอแก้ไขข้อมูล

# 2.2.2.การแก้ไขสิทธิ์บทบาท

การแก้ไขสิทธิ์และบทบาทสามารถทําได้หลังจากที่ผู้ดูแลทําการเพิ่มสิทธิ์และบทบาท

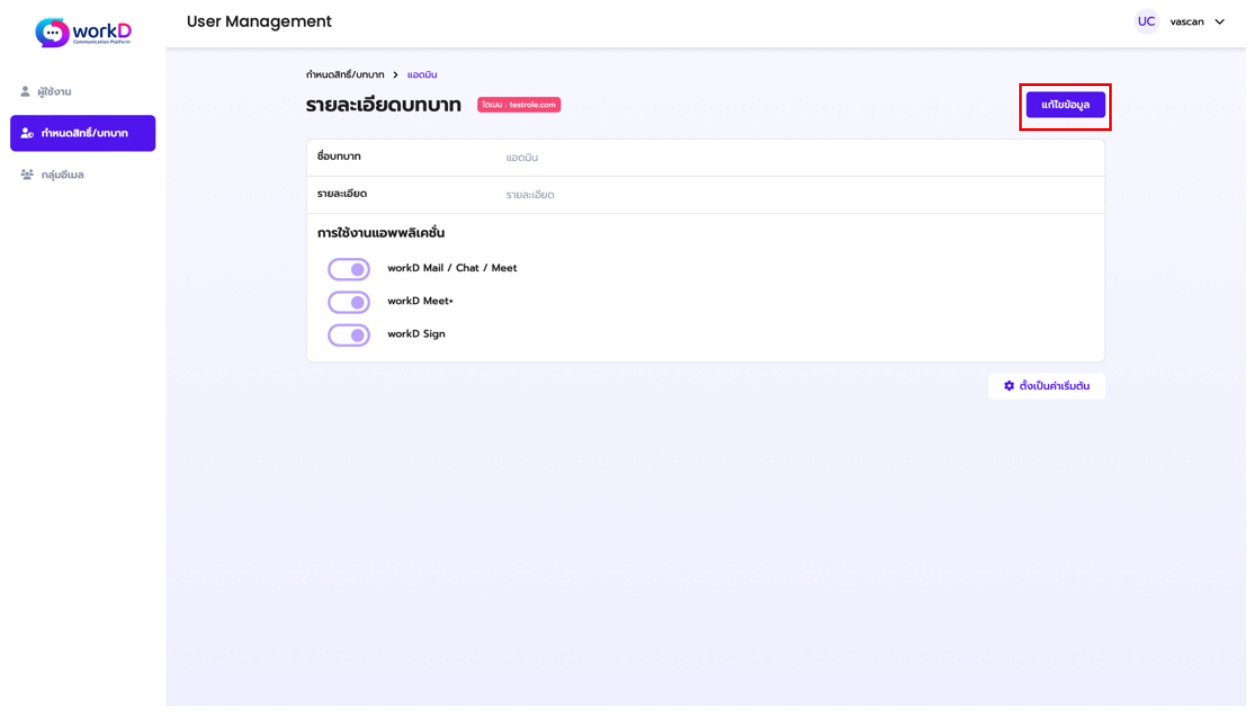

# ภาพที่ 2.28 หน้าจอแสดงการแก้ไขกําหนดสิทธิ์บทบาท

หลังจากผู้ดูแลระบบได้ทําการบันทึกข้อมูลการกําหนดสิทธิ์และบทบาท ระบบจะขึ้น แสดงหน้าจอแก้ไขข้อมูลผู้ดูแลระบบสามารถทําการแก้ไขข้อมูลได้เช่นเดียวกับการกําหนดสิทธิ์ และบทบาทในตอนแรก

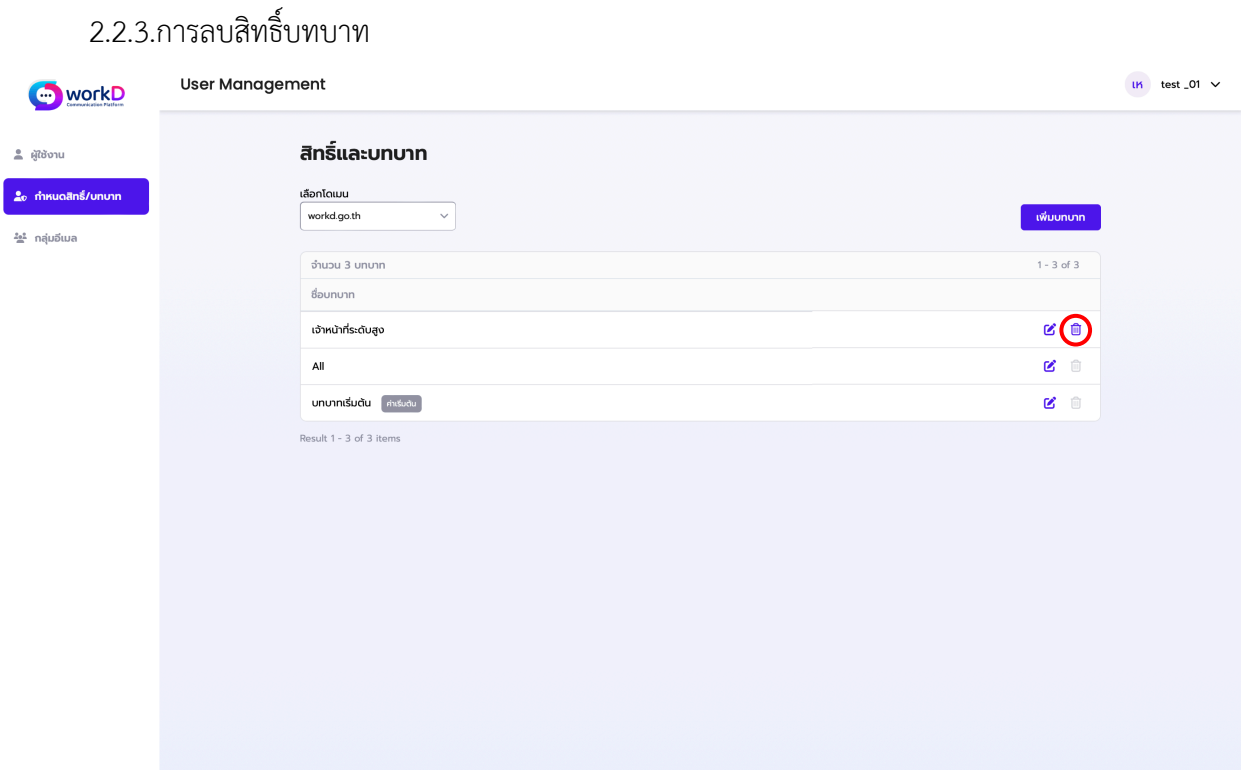

# ภาพที่ 2.29 หน้าจอแสดงการลบสิทธิ์บทบาท

กรณีที่ผู้ดูแลระบบต้องการลบสิทธิ์และบทบาทที่ได้ทําการสร้างขึ้นสามารถลบได้ที่สัญลักษณ์รูป ถังขยะเพื่อทําการลบสิทธิ์และบทบาท

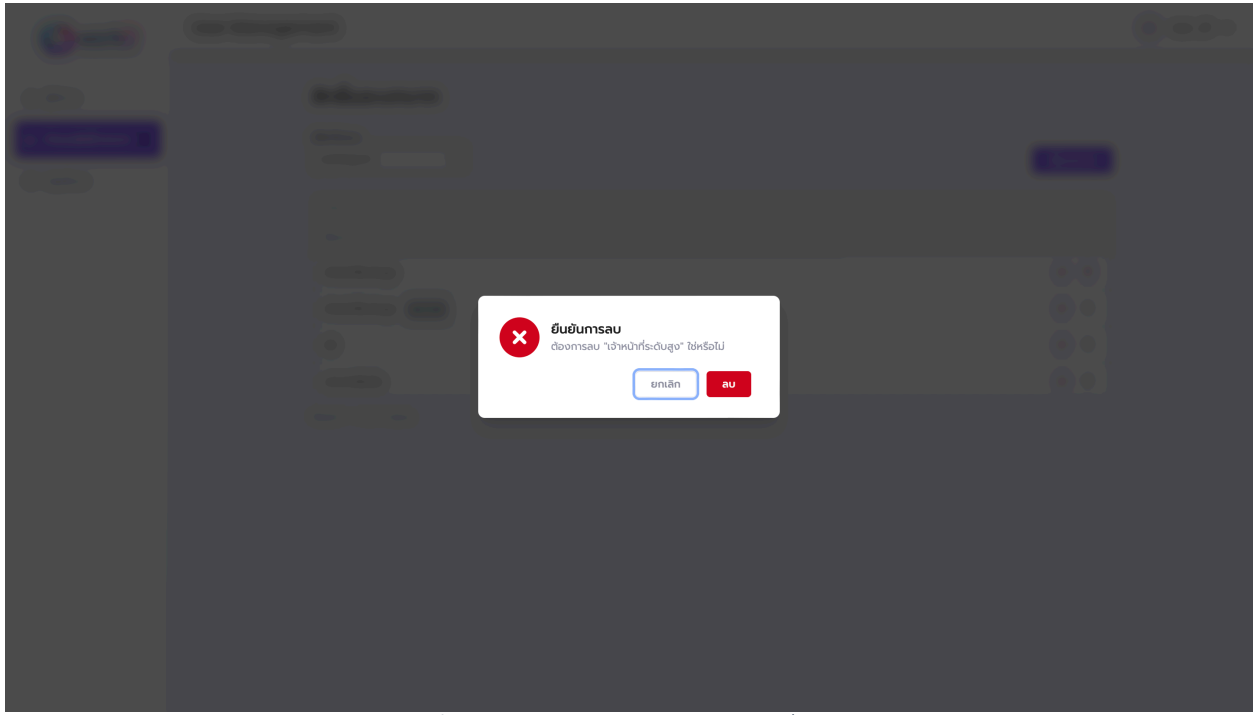

ภาพที่ 2.30 หน้าจอยืนยันการลบสิทธิ์บทบาท

หลังการที่ผู้ดูแลเลือกทําการลบสิทธิ์และบทบาทระบบจะแสดงหน้าจอยืนยันการลบสิทธิ์บทบาท ให้ผู้ดูแลกดเลือก **ลบ** เพื่อทําการยืนยันลบสิทธิ์และบทบาท

2.3. กลุ่มอีเมล

หน้าจอการกําหนดสิทธิ์และบาทจะปรากฏหลังจากผู้ดูแลระบบ กดเลือกเมนู**กลุ่มอีเมล**

2.3.1. การเพิ่มกลุ่มอีเมล

ผู้ดูแลสามารถเพิ่มกลุ่ม/สร้างกลุ่มอีเมลของบัญชีผู้ใช้งานนั้นๆ โดยสามารถเลือกเพิ่มชื่อกลุ่มและ อีเมลของบัญชีผู้ใช้ได้โดยการได้กดปุ่ม **เพิ่มกลุ่มอีเมล**

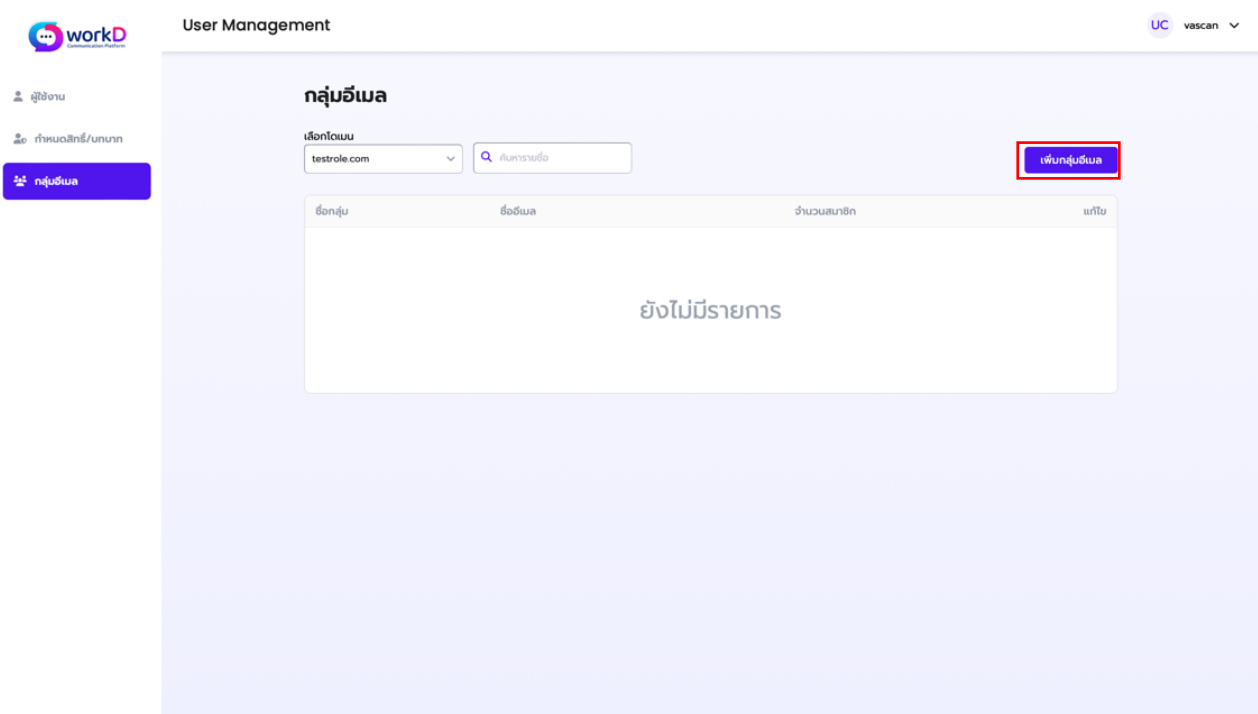

ภาพที่ 2.31 หน้าจอแสดงการเพิ่มกลุ่มอีเมล

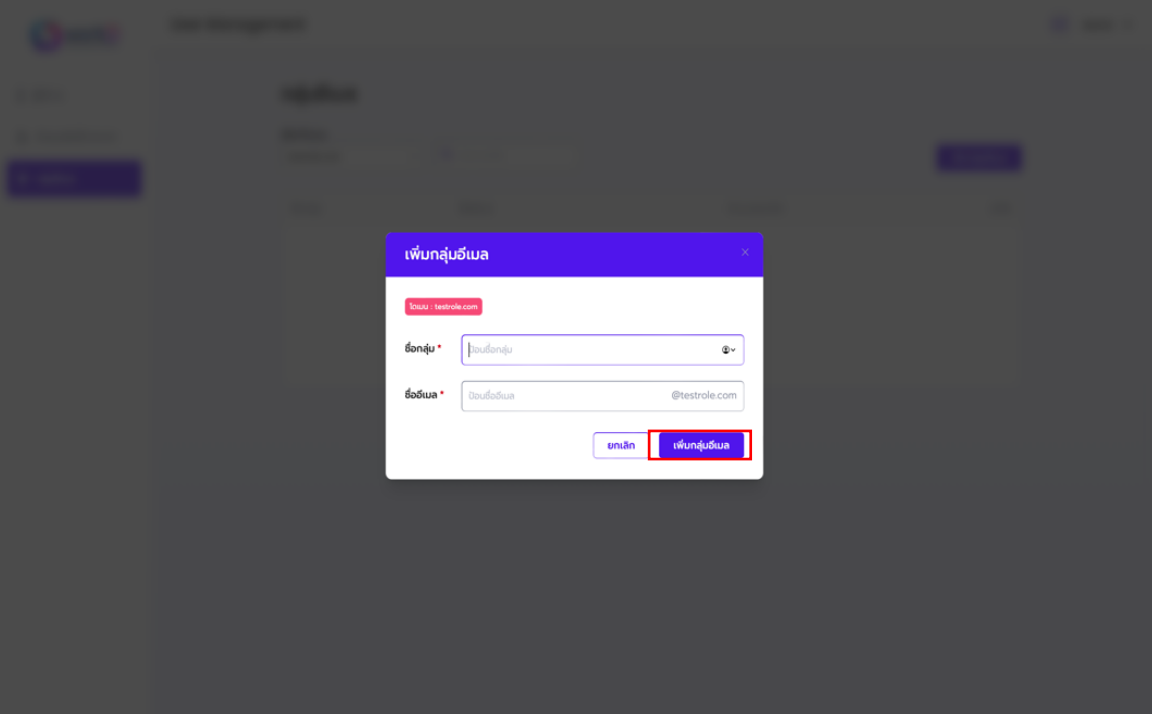

ภาพที่ 2.32 หน้าจอแสดงการเพิ่มกลุ่มอีเมล

หลังจากผู้ดูแลระบบเลือกปุ่มเพิ่มกลุ่มอีเมล ระบบจะแสดงหน้าจอสำหรับเพิ่มชื่อกลุ่ม และชื่อ อีเมล ผู้ดูแลสามารถเลือกใส่ชื่อกลุ่มและชื่ออีเมลของบัญชีผู้ใช้งานที่ต้องการให้เป็นสมาชิกของกลุ่มอีเมล นั้นๆ หลังจากนั้นให้กดปุ่ม **เพิ่มกลุ่มอีเมล** เพื่อเป็นการบันทึกข้อมูลกลุ่มอีเมลเข้าสู่ระบบ

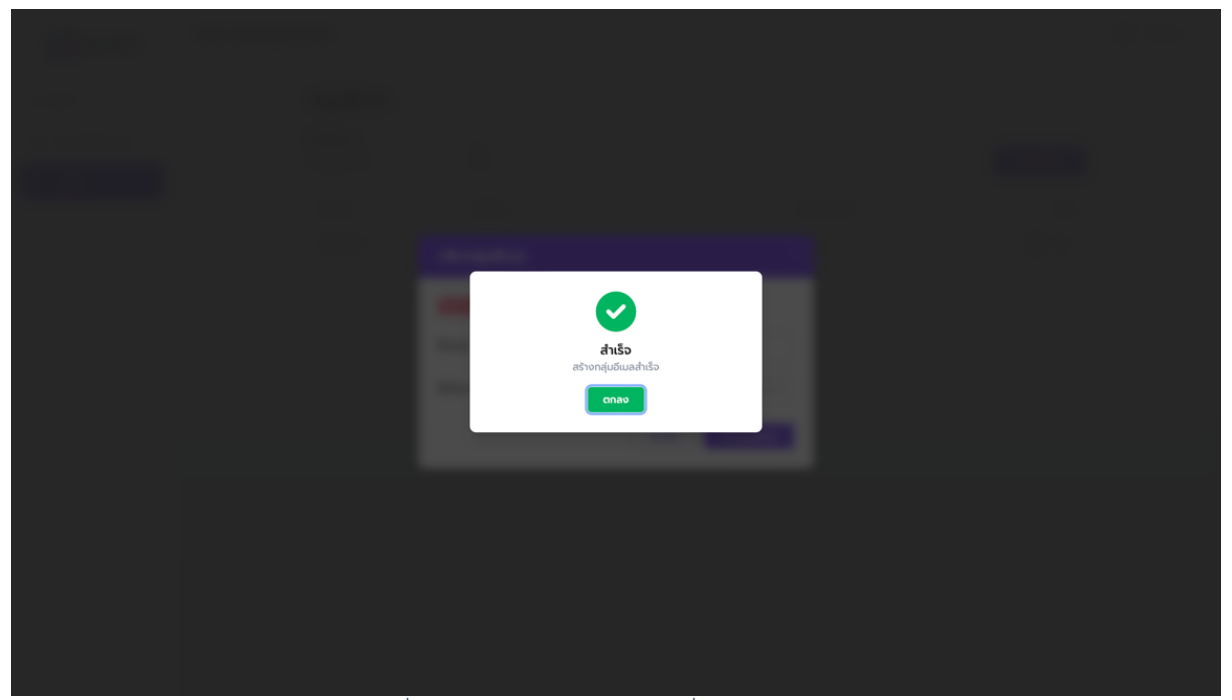

ภาพที่ 2.33 หน้าจอแสดงการเพิ่มกลุ่มอีเมลสําเร็จ

หน้าจอแสดงการเพิ่มกลุ่มอีเมลสําเร็จจะแสดงก็ต่อเมื่อผู้ดูแลระบบได้ทําการกรอกข้อมูลสําหรับ การเพิ่มกลุ่มอีเมลสําเร็จ

#### 2.3.2.การแก้ไขข้อมูลกลุ่มอีเมล

หลังจากผู้ดูแลระบบได้ทำการเพิ่มกลุ่มอีเมลสำเร็จระบบจะแสดงหน้าจอรายชื่อกลุ่มและชื่ออีเมล ที่แสดงให้เห็นว่าบัญชีผู้ใช้งานนั้นๆ เป็นสมาชิกในชื่อกลุ่ม, ชื่ออีเมล, และจํานวนสมาชิกที่เป็นสมาชิกใน กลุ่มอีเมลนั้นๆ โดยการแก้ไขกลุ่มอีเมลสามารถทำได้โดยการกดเลือกสัญลักษณ์  $\boxdot$  เพื่อทำการแก้ไข ข้อมูลกลุ่มอีเมล

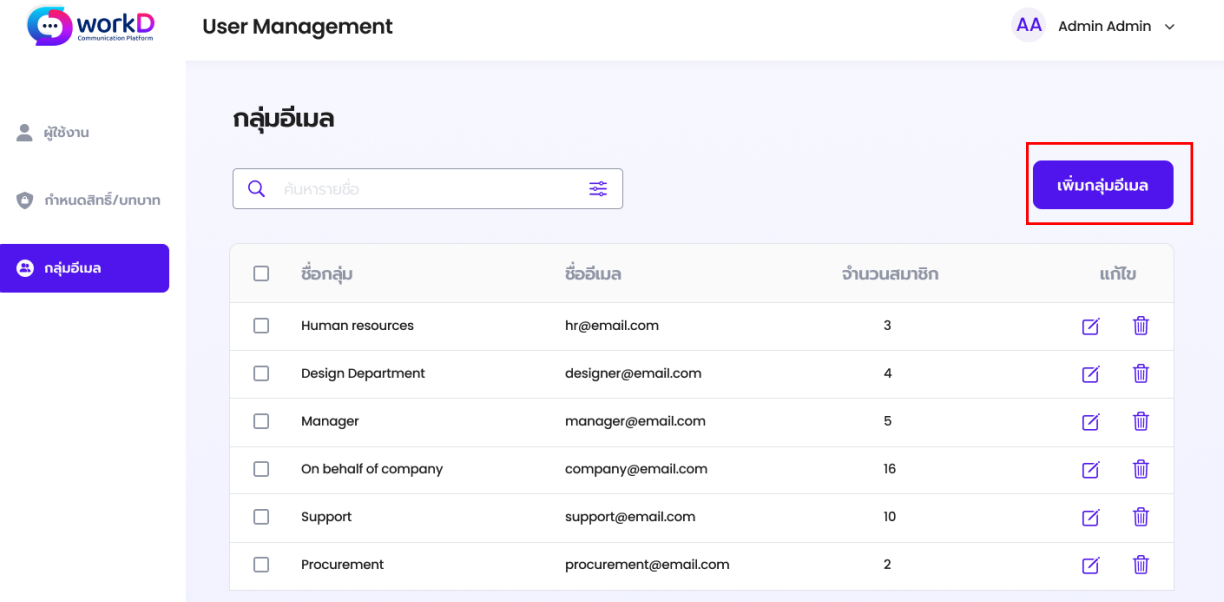

ภาพที่ 2.34 หน้าจอแสดงการแก้ไขข้อมูลกลุ่มอีเมล

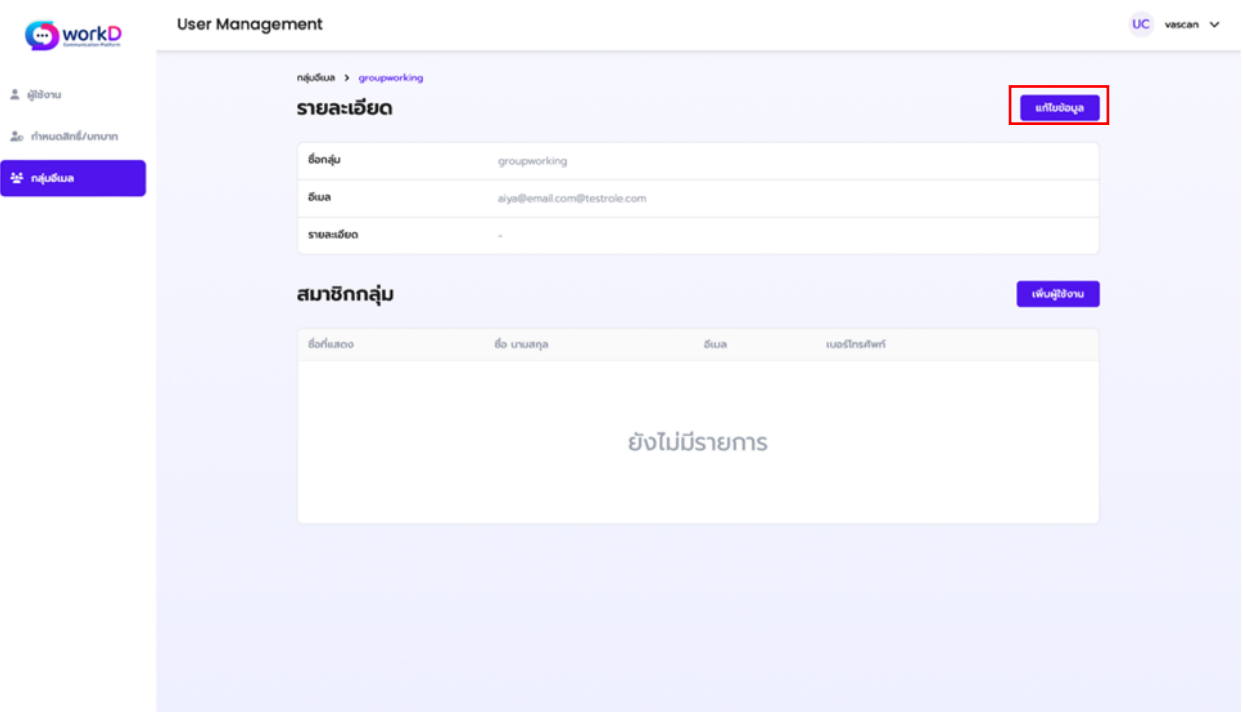

ภาพที่ 2.35 หน้าจอแสดงการแก้ไขกลุ่มอีเมล

หลังจากผู้ดูแลระบบเลือกสัญลักษณ์ Ø เพื่อทำการแก้ไขกลุ่มอีเมล ระบบจะแสดงหน้า รายละเอียดของกลุ่มอีเมลที่ถูกเลือกให้แก้ไข โดยหน้ารายละเอียดนี้ผู้ดูแลระบบจะสามารถทําการแก้ไข ข้อมูลชื่อกลุ่ม, อีเมลกลุ่ม, รายละเอียด รวมถึงข้อมูลสมาชิกกลุ่มที่สามารถเลือกลบ/เพิ่มผู้ใช้งานได้

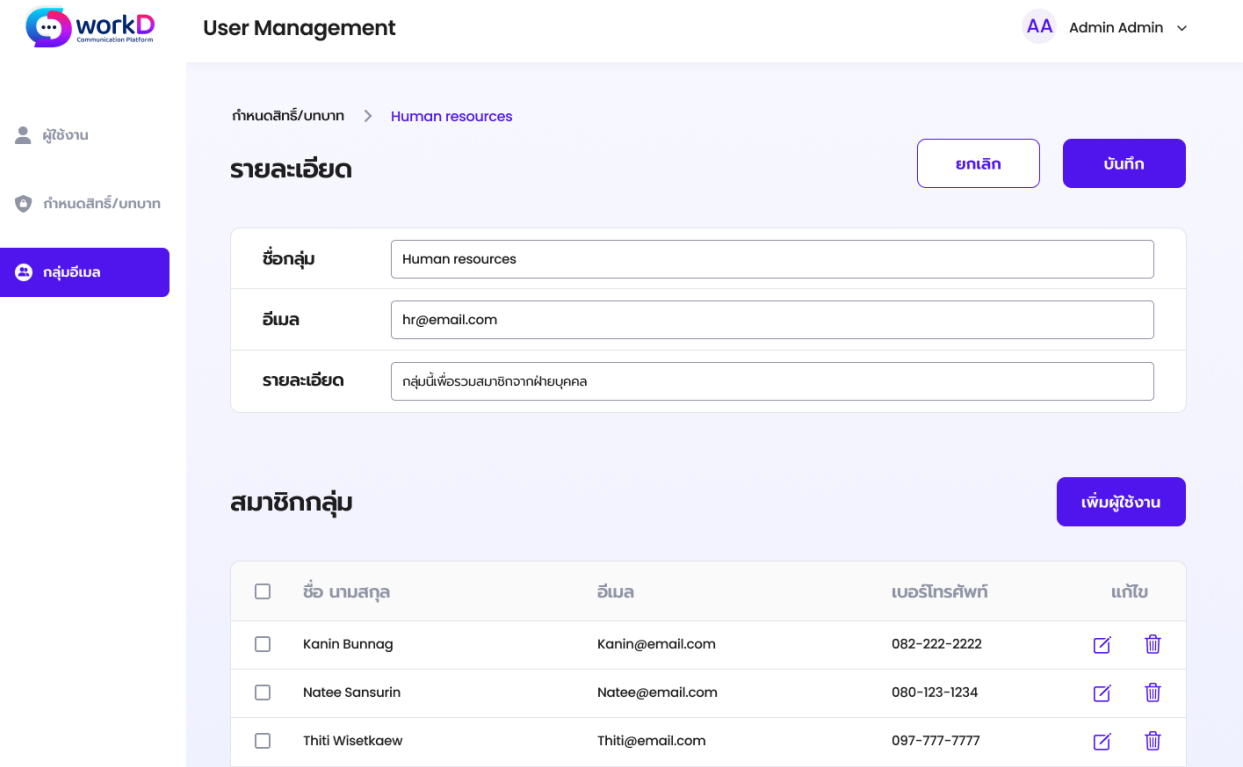

ภาพที่ 2.36 หน้าจอแสดงการแก้ไขรายละเอียดกลุ่มอีเมล

หลังจากผู้ดูแลระบบกดแก้ไขข้อมูลรายละเอียดระบบจะปรากฏหน้าจอสําหรับแก้ไขรายละเอียด โดยข้อมูลจะประกอบไปด้วย 3 ส่วนได้แก่ชื่อกลุ่ม, อีเมล, รายละเอียด สําหรับให้ผู้ดูแลระบบกรอก เพื่อ ทําการแก้ไขข้อมูล หลังจากแก้ไขเรียบร้อยผู้ดูแลระบบจะต้องกดปุ่ม **บันทึก** เพื่อบันทึกข้อมูลที่ทําการ แก้ไขใหม่

#### 2.3.3.การเพิ่มสมาชิกกลุ่มอีเมล

หลังจากผู้ดูแลระบบได้ทำการเพิ่มกลุ่มอีเมลสำเร็จระบบจะแสดงหน้าจอรายชื่อกลุ่มและชื่ออีเมล ที่แสดงให้เห็นว่าบัญชีผู้ใช้งานนั้นๆ เป็นสมาชิกในชื่อกลุ่ม, ชื่ออีเมล, และจํานวนสมาชิกที่เป็นสมาชิกใน กลุ่มอีเมลนั้นๆ โดยเพิ่มสมาชิกกลุ่มอีเมล สามารถทําได้โดยการเลือก **เพิ่มผู้ใช้งาน**

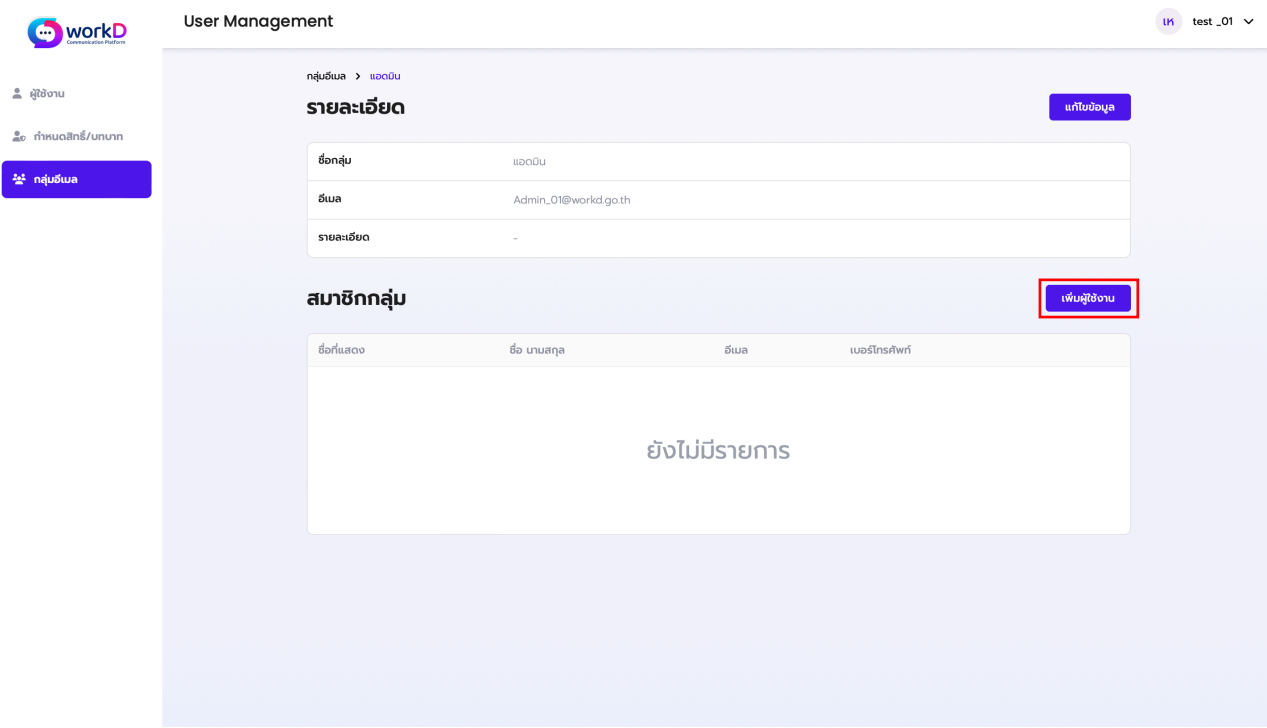

ภาพที่ 2.37 หน้าจอแสดงการเพิ่มผู้ใช้งานของกลุ่มอีเมล

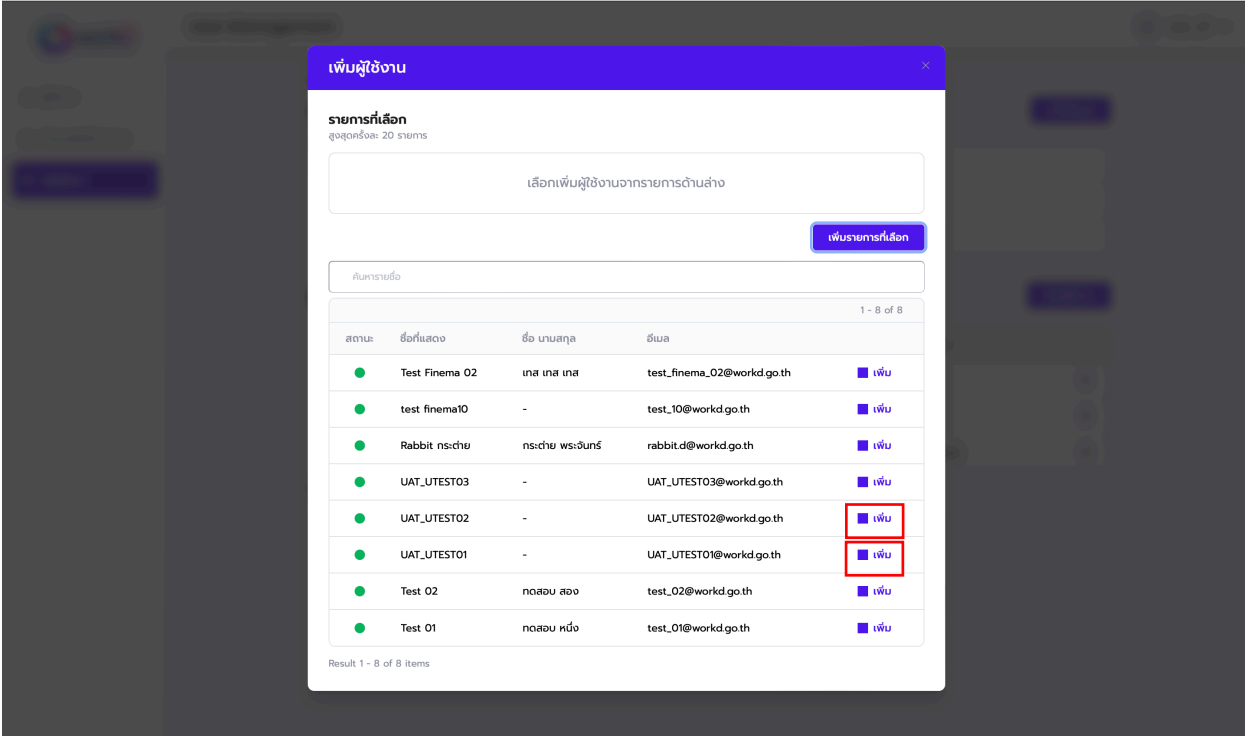

ภาพที่ 2.38 หน้าจอแสดงการเพิ่มผู้ใช้งานของกลุ่มอีเมล

หลังจากผู้ดูแลระบบกดเพิ่มผู้ใช้งานสําหรับสมาชิกกลุ่มอีเมล ระบบจะแสดงหน้าต่างรายการ ผู้ใช้งาน ซึ่งประกอบด้วย สถานะ, ชื่อที่แสดง, ชื่อ-นามสกุล และอีเมล โดยผู้ดูแลระบบจําเป็นต้องเลือก ผู้ใช้งานเพื่อเข้ามาเป็นสมาชิกของกลุ่ม ผู้ดูแลระบบจะสามารถเลือกได้โดยการกดปุ่ม **เพิ่ม** หลังรายการ ผู้ใช้งาน

| เพิ่มผู้ใช้งาน                            |                |                                                 |                            | $\times$            |  |
|-------------------------------------------|----------------|-------------------------------------------------|----------------------------|---------------------|--|
| รายการที่เลือก<br>สูงสุดครั้งละ 20 รายการ |                |                                                 |                            |                     |  |
|                                           |                | UAT_UTEST03@workd.go.th UAT_UTEST02@workd.go.th |                            |                     |  |
|                                           |                |                                                 |                            | เพิ่มรายการที่เลือก |  |
| ค้นหารายชื่อ                              |                |                                                 |                            |                     |  |
| สถานะ                                     | ชื่อที่แสดง    | ชื่อ นามสกุล                                    | อีเมล                      | $1 - 8$ of $8$      |  |
| ٠                                         | Test Finema 02 | เทส เทส เทส                                     | test_finema_02@workd.go.th | Π เพิ่ม             |  |
| ۰                                         | test finema10  | $\sim$                                          | test_10@workd.go.th        | π เพิ่ม             |  |
| $\bullet$                                 | Rabbit กระต่าย | กระต่าย พระจันทร์                               | rabbit.d@workd.go.th       | ≣∎เพิ่ม             |  |
| $\bullet$                                 | UAT_UTESTO3    | ٠                                               | UAT_UTEST03@workd.go.th    | π เพิ่ม             |  |
| ۰                                         | UAT_UTESTO2    | ٠                                               | UAT_UTEST02@workd.go.th    | ≣ เพิ่ม             |  |
| $\bullet$                                 | UAT_UTEST01    | ٠                                               | UAT_UTEST01@workd.go.th    | <b>III</b> ιŵυ      |  |
| ۰                                         | Test 02        | ทดสอบ สอง                                       | test_02@workd.go.th        | l ιŵυ               |  |
| ٠                                         | Test 01        | ทดสอบ หนึ่ง                                     | test_01@workd.go.th        | ≣l ιŵυ              |  |
| Result 1 - 8 of 8 items                   |                |                                                 |                            |                     |  |
|                                           |                |                                                 |                            |                     |  |

ภาพที่ 2.39 หน้าจอแสดงการเพิ่มผู้ใช้งานของกลุ่มอีเมล

หลังจากผู้ดูแลระบบได้ทําการเลือกรายการผู้ใช้งานเรียบร้อย ให้ผู้ดูแลระบบกดปุ่ม **เพิ่มรายการ ที่เลือก** เพื่อทําการเลือกผู้ใช้งานสําหรับการเป็นสมาชิกกลุ่มอีเมล

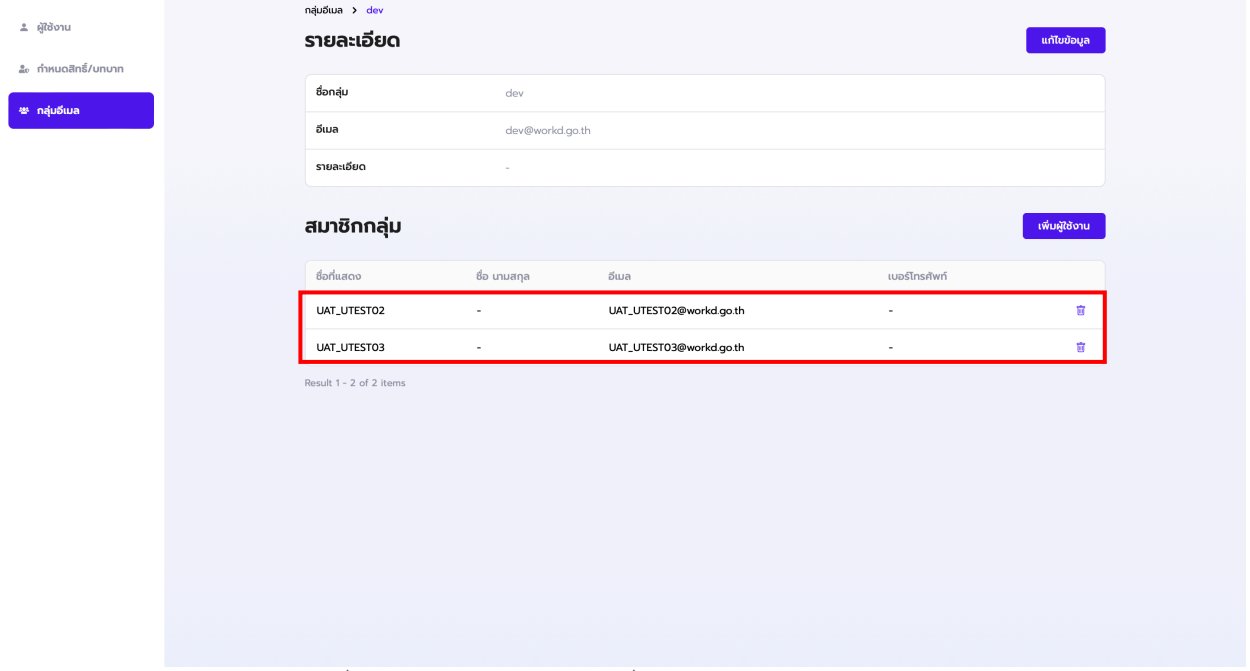

ภาพที่ 2.40 หน้าจอแสดงการเพิ่มผู้ใช้งานของกลุ่มอีเมลสําเร็จ

หลังจากผู้ดูแลระบบได้ทําเพิ่มสมาชิกผู้ใช้งานสําเร็จระบบจะทําการแสดงรายชื่อสมาชิกกลุ่ม อีเมล โดยจะประกอบไปด้วย ชื่อที่แสดง, ชื่อ-นามสกุล, อีเมล, และเบอร์โทรศัพท์

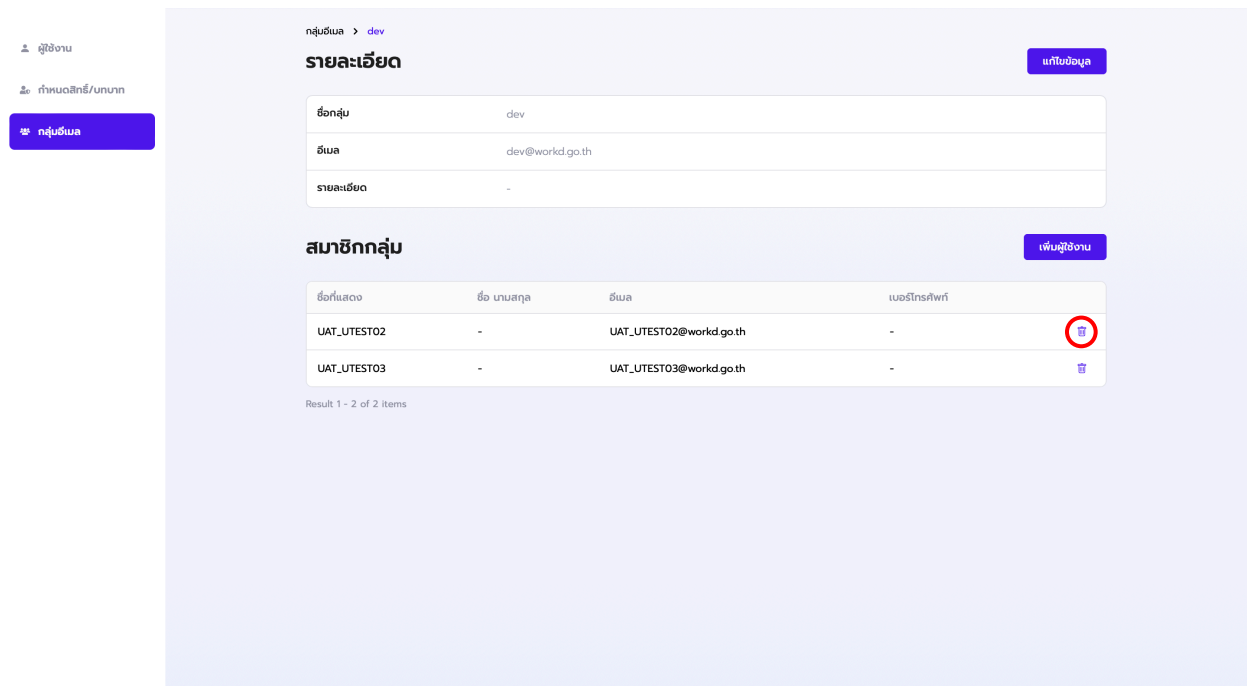

ภาพที่ 2.41 หน้าจอแสดงการลบผู้ใช้งานของกลุ่มอีเมลสําเร็จ

หลังจากผู้ดูแลระบบได้ทำเพิ่มสมาชิกผู้ใช้งานสำเร็จระบบจะทำการแสดงรายชื่อสมาชิกกลุ่มและ สัญลักษณ์ถังขยะสำหรับการลบ หากผู้ดูแลระบบต้องการลบข้อมูลสมาชิกกลุ่มอีเมล ให้ทำการกดเลือก สัญลักษณ์ดังกล่าวและทําการลบ

# **3. การใช้งานและรายละเอียดแดชบอร์ด สําหรับผู้ใช้งานระดับผู้ดูแลระบบ (แอดมินหน่วยงาน)**

การเริ่มต้นการใช้งานพอร์ทัล จะเกิดขึ้นเมื่อผู้ดูแลระบบเข้าสู่ระบบจากหน้าโฮมเพจ หลังจากนั้นจะพบกับ เครื่องมือและบริการของ workD ในส่วนนี้จะกล่าวถึงเครื่องมือเมนูย่อยแดชบอร์ดในส่วนของผู้ดูแล

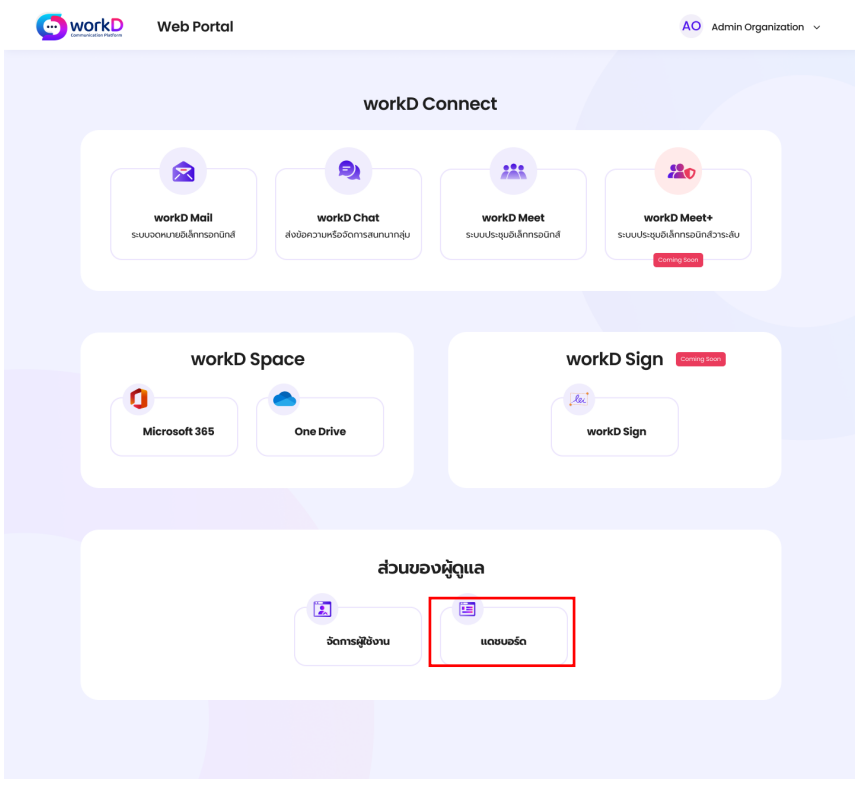

ภาพที่ 3.1 หน้าจอแสดงเมนูหลักส่วนของผู้ดูแล (แดชบอร์ด)

ในหน้าแดชบอร์ดผู้ดูแลระบบสามารถตรวจสอบข้อมูลเชิงลึกของ User และ Domain รวมถึงสามารถ ดาวน์โหลดรีพอร์ทได้

| workD                                             | Dashboard                               |                                                   | AA Admin Admin v                             |                                          |  |
|---------------------------------------------------|-----------------------------------------|---------------------------------------------------|----------------------------------------------|------------------------------------------|--|
| $\overline{\mathbf{u}}$ <i><b>unbub</b>se</i>     | <b>Dashboard</b>                        |                                                   |                                              | ดาวน์โหลดรีพอร์ท                         |  |
|                                                   | 150/105,000<br>license ที่ใช้งาน        | 1,924,134<br>ผู้ใช้งานที่ไม่ได้ใช้งานเกิน 3 เดือน | $\rtimes$                                    | 10,000 GB/20,000 TB<br>ขนาดของ Mailboxes |  |
|                                                   | เลือกโดเมน<br>DGA.or.th                 | $\checkmark$                                      |                                              |                                          |  |
|                                                   | <b>Overall System Usage</b>             |                                                   | User/email specific usage Email system usage | สัปดาห์นี้ $\sim$                        |  |
|                                                   | 200/5,000<br>12/200<br>ผู้ใช้งานทั้งหมด | ผู้ใช้งานที่ใช้อยู่                               |                                              |                                          |  |
|                                                   | 1,310 GB<br>512 GB<br>ขนาด Storage      | ขนาดกล่องจดหมาย                                   |                                              |                                          |  |
|                                                   |                                         | 25 Sep<br>26 Sep                                  | 27 Sep<br>28 Sep                             | 29 Sep<br>30 Sep<br>1 Oct                |  |
| Copyright © 2022 Finema.co<br>All rights reserved | <b>Domain Specific</b>                  | User/Email specific usage                         |                                              | Email system usage                       |  |
|                                                   | Q<br>ค้นหารายชื่อ                       | ミ                                                 |                                              |                                          |  |
|                                                   | ชื่อ นามสกุล                            | อีเมล                                             | ใช้พื้นที่อีเมล                              | ใช้พื้นที่จัดเก็บ                        |  |
|                                                   | John Doe<br>John Doe                    | Johndoe@email.com<br>Johndoe@email.com            | <b>10 MB</b><br><b>10 MB</b>                 | 212 MB<br>212 MB                         |  |
|                                                   | John Doe                                | Johndoe@email.com                                 | <b>10 MB</b>                                 | 212 MB                                   |  |
|                                                   | John Doe                                | Johndoe@email.com                                 | <b>10 MB</b>                                 | 212 MB                                   |  |
|                                                   | John Doe                                | Johndoe@email.com                                 | <b>10 MB</b>                                 | 212 MB                                   |  |
|                                                   | John Doe                                | Johndoe@email.com                                 | <b>10 MB</b>                                 | 212 MB                                   |  |
|                                                   |                                         |                                                   |                                              | แสดงผลทั้งหมด $>$                        |  |
|                                                   |                                         |                                                   |                                              |                                          |  |

ภาพที่ 3.2 หน้าจอแสดงข้อมูลแดชบอร์ด

หน้าจอแดชบอร์ดผู้ดูแลระบบสามารถตรวจสอบเรื่องสิทธิ์การใช้งาน License, ตรวจสอบจํานวน ของบัญชีผู้ใช้งานที่ไม่ได้ใช้งานเกิน 3 เดือน, ขนาดของ Mailboxes และมีหน้าต่างสําหรับตรวจดูภาพรวม การใช้งานทั้งระบบ ที่สามารถค้นหาตามรายชื่อโดเมนได้รวมถึงการใช้งานขนาดพื้นที่อีเมล/พื้นที่จัดเก็บ ของแต่ละบัญชีผู้ใช้งานได้

**O** workD **Dashboard** AA Admin Admin v **Dashboard** ดาวน์โหลดรีพอร์ท  $\blacksquare$  แดชบอร์ด  $\frac{1}{\Delta | \Delta}$ X 150/105,000 1,924,134 10,000 GB/20,000 TB ผู้ใช้งานที่ไม่ได้ใช้งานเกิน 3 เดือน license ที่ใช้งาน exertial control เลือกโดเมน DGA.or.th  $\checkmark$ Q  $\frac{1}{2\pi}$ สัปดาห์นี้  $\sim$ **Overall Sy** หน่วยงาน Touru 200/5,000 สำนักพัฒนารัฐบาลรัฐบาลดิจิทัล (DGA) DGA.or.th ผู้ใช้งานทั้งหมด สำนักพัฒนารัฐบาลรัฐบาลดิจิทัล (DGA) DGA.or.th 1,310 GB ขนาด Storage สำนักพัฒนารัฐบาลรัฐบาลดิจิทัล (DGA) DGA.or.th สำนักพัฒนารัฐบาลรัฐบาลดิจิทัล (DGA) DGA.or.th 29 Sep 30 Sep 1 Oct สำนักพัฒนารัฐบาลรัฐบาลดิจิทัล (DGA) DGA.or.th สำนักพัฒนารัฐบาลรัฐบาลดิจิทัล (DGA) DGA.or.th Domain ! Email system usage สำนักพัฒนารัฐบาลรัฐบาลดิจิทัล (DGA) DGA.or.th สำนักพัฒนารัฐบาลรัฐบาลดิจิทัล (DGA)  $\overline{Q}$ DGA.or.th ใช้พื้นที่อีเมล ใช้พื้นที่จัดเก็บ ชื่อ นามสกุล อีเมล John Doe Johndoe@email.com **10 MB** 212 MB John Doe Johndoe@email.com **10 MB** 212 MB John Doe Johndoe@email.com 10 MB 212 MB 212 MB Johndoe@email.com **10 MB** John Doe John Doe Johndoe@email.com **10 MB** 212 MB 10 MB 212 MB John Doe Johndoe@email.com แสดงผลทั้งหมด >

ภาพที่ 3.3 หน้าจอแสดงการเลือกโดเมนเพื่อดูภาพรวมการใช้งาน

ผู้ดูแลระบบสามารถเลือกรายชื่อโดเมนเพื่อดูภาพรวมการใช้งานได้ในเมนูเลือกโดเมน และค้นหา ผ่านกล่องการค้นหารายชื่อโดเมน/ชื่อหน่วยงาน